# brother

# Hướng dẫn sử dụng mạng

## PT-E550W

Hướng dẫn Sử dụng Mạng này cung cấp thông tin hữu ích để cấu hình mạng không dây và các thiết lập Wireless Direct thông qua máy Brother. Bạn cũng có thể tìm thấy thông tin về giao thức được hỗ trợ và những lời khuyên xử lý sự cố chi tiết.

Để tải xuống hướng dẫn sử dụng mới nhất, hãy truy cập Website Hỗ trợ của Brother tại ([support.brother.com\)](http://support.brother.com). Bạn cũng có thể tải xuống các trình điều khiển và tiện ích mới nhất cho máy của bạn, hãy đọc phần Hỏi Đáp và các lời khuyên giải quyết sự cố hoặc tìm hiểu về các giải pháp in đặc biệt từ Website Hỗ trợ của Brother.

Phiên bản 01

## **Định nghĩa các ghi chú**

Chúng tôi sử dụng biểu tượng sau trong suốt hướng dẫn này:

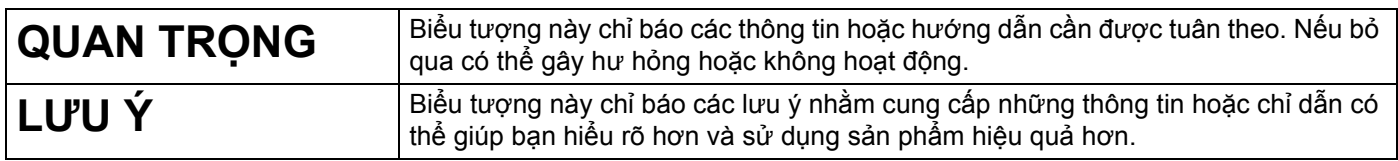

## **Thương hiệu**

Android là thương hiệu của Google Inc.

Google Play là thương hiệu của Google Inc.

BROTHER là thương hiệu hoặc thương hiệu đã đăng ký của Brother Industries, Ltd.

Windows là thương hiệu đã đăng ký của Tập đoàn Microsoft tại Hoa Kỳ và các quốc gia khác.

Apple, Macintosh, Mac OS, iPhone, iPod touch, iPad và Safari là các thương hiệu của Apple Inc., đã đăng ký tại Hoa Kỳ và các quốc gia khác.

Wi-Fi và Wi-Fi Alliance là các thương hiệu đã đăng ký của Wi-Fi Alliance.

Wi-Fi Direct, Wi-Fi Protected Setup, WPA và WPA2 là các nhãn hiệu của the Wi-Fi Alliance.

Mỗi công ty có tựa đề phần mềm được đề cập trong hướng dẫn này có Thỏa thuận Cấp phép Phần mềm (Software Licence Agreement) cụ thể đối với các chương trình thuộc sở hữu của họ.

Bất kỳ tên thương mai và tên sản phẩm nào của các công ty xuất hiện trên các sản phẩm của Brother, các tài liệu liên quan và bất cứ tài liệu nào khác đều là thương hiệu hoặc thương hiệu đã đăng ký của **các công ty tương ứng đó.**

## **LƯU Ý QUAN TRỌNG**

- Xin vui lòng truy cập Website Hỗ trợ của Brother tại [support.brother.com](http://support.brother.com) và nhấp vào [**Manuals**] (Hướng dẫn sử dụng) trên trang mẫu máy để tải xuống các hướng dẫn khác.
- Sản phẩm này được phê duyện sử dụng tại quốc gia được mua mà thôi. Không sử dụng sản phẩm này bên ngoài quốc gia được mua vì làm như vậy có thể vi phạm các quy định về nguồn điện và viễn thông không dây tại quốc gia đó.
- Không phải tất cả các kiểu máy đều có tại mọi quốc gia.

©2015 Brother Industries, Ltd. Mọi quyền đã được bảo lưu.

## Mục lục

## Phần I Wireless Direct

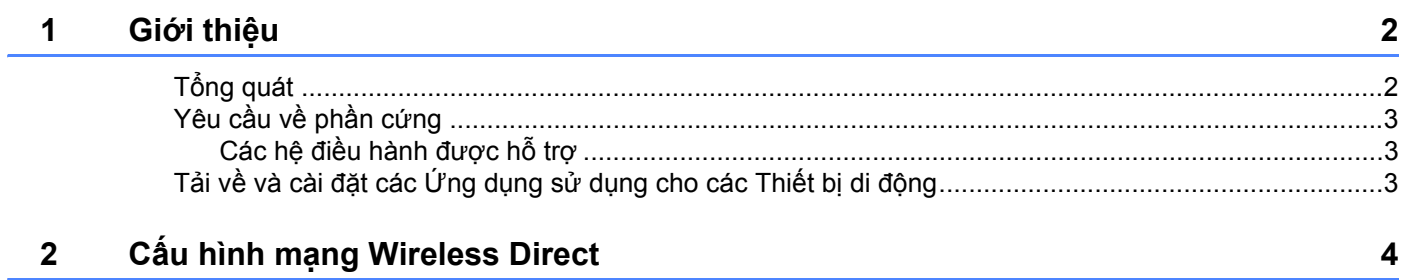

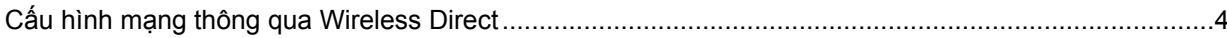

## Phần II Mạng không dây

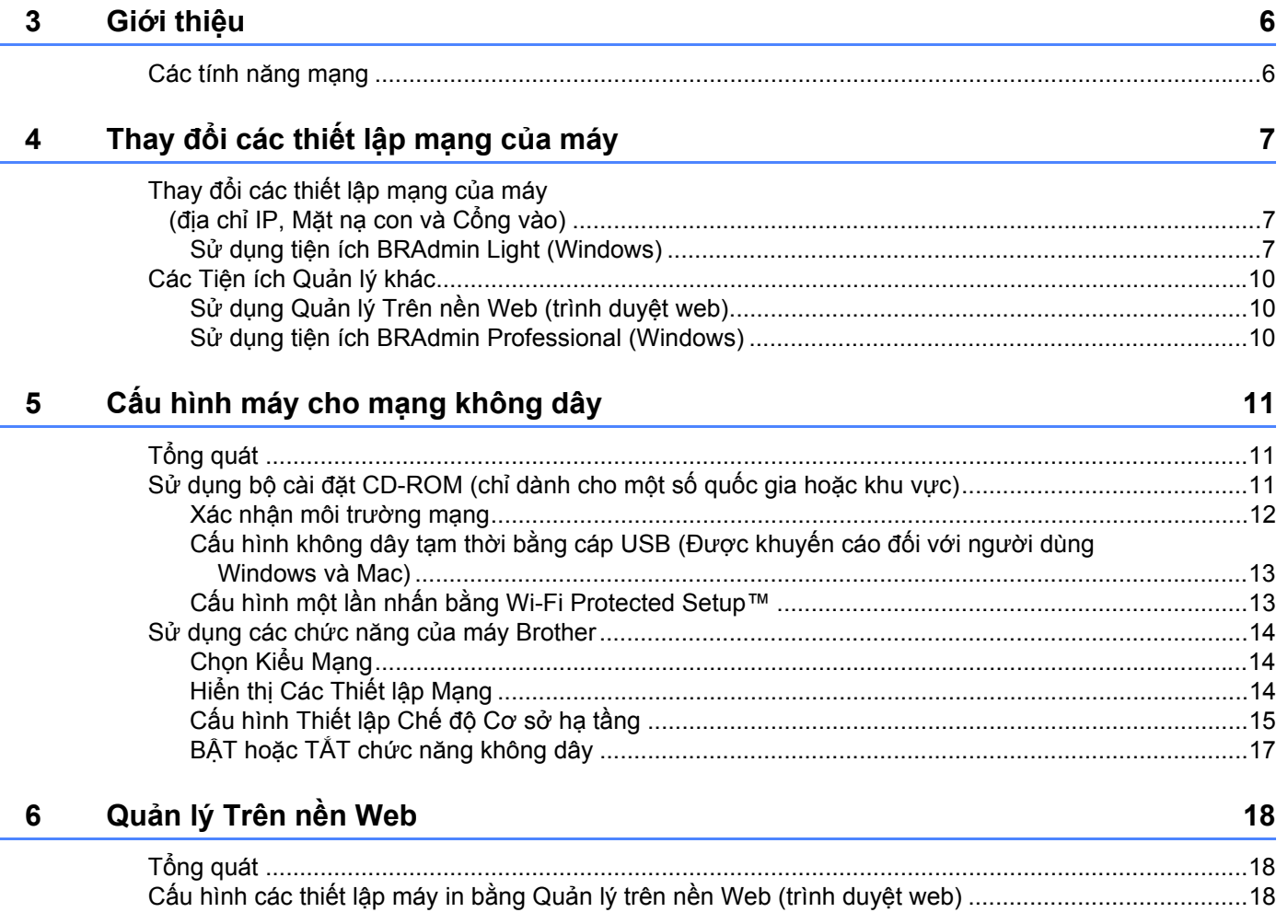

## Phần III Các Thiết lập Giao tiếp

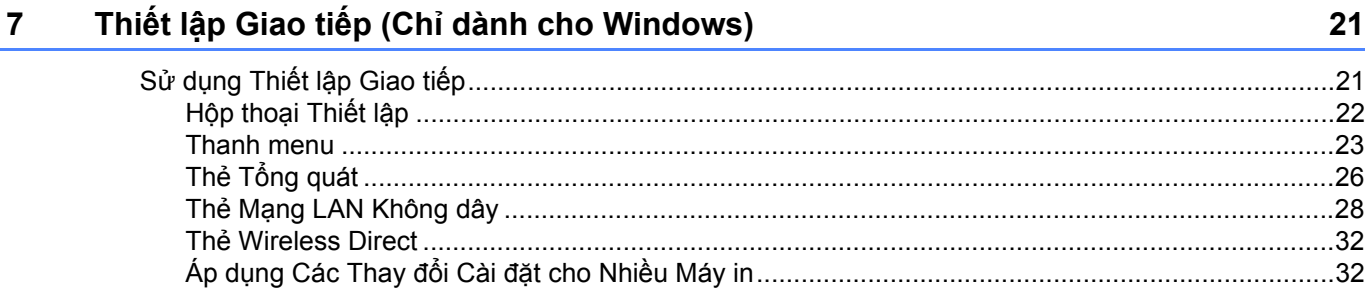

## Phần IV Phụ lục

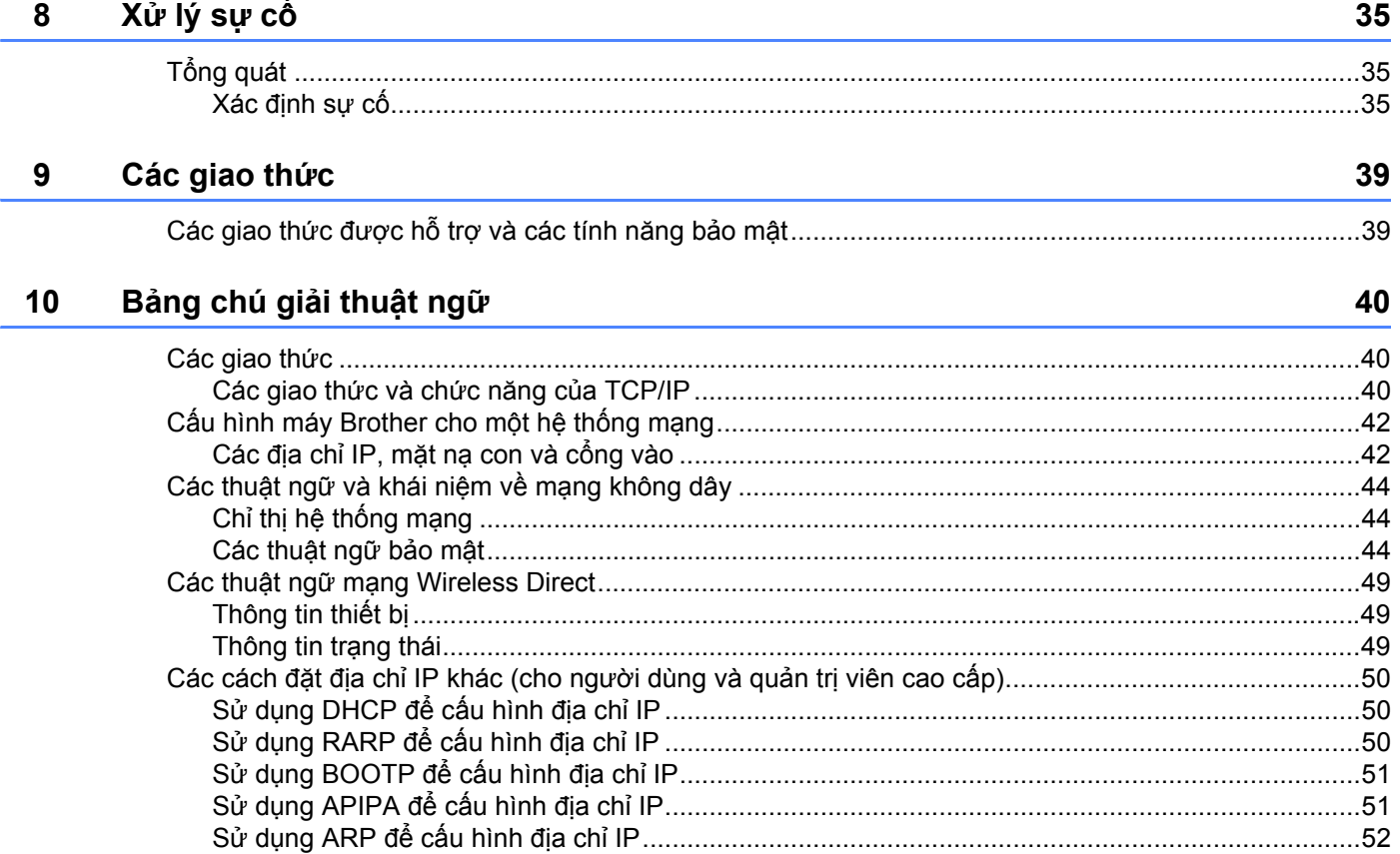

## **Phần I**

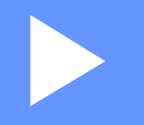

# <span id="page-5-0"></span>**Wireless Direct <sup>I</sup>**

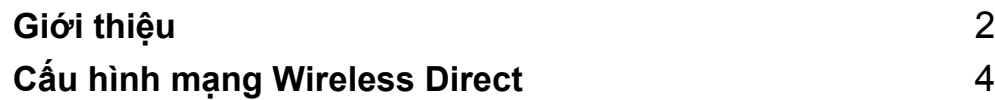

## <span id="page-6-0"></span>**1 Giới thiệu <sup>1</sup>**

## <span id="page-6-1"></span>**Tổng quát <sup>1</sup>**

Wireless Direct cho phép bạn cấu hình một mạng không dây bảo mật giữa máy Brother với một thiết bị di động như thiết bị Android™, iPhone, iPod touch hoặc iPad mà không cần có điểm truy cập.

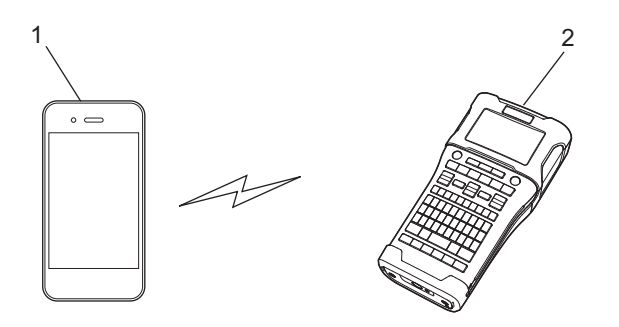

- **1 Thiết bị di động**
- **2 Máy Brother**

## **LƯU Ý**

- Thiết bị hỗ trợ Wi-Fi Direct đóng vai trò là điểm truy cập.
- Khi sử dụng Wireless Direct máy Brother sẽ hỗ trợ giao tiếp không dây một-tới-một với thiết bị di động.
- Không thể sử dụng cùng lúc chế độ Cơ sở hạ tầng và Wireless Direct. Hãy tắt một chức năng để bật chức năng còn lại.

## <span id="page-7-0"></span>**Yêu cầu về phần cứng <sup>1</sup>**

## <span id="page-7-1"></span>**Các hệ điều hành được hỗ trợ <sup>1</sup>**

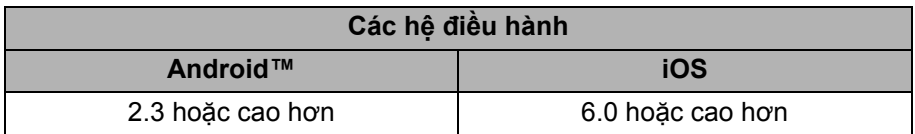

## <span id="page-7-2"></span>**Tải về và cài đặt các Ứng dụng sử dụng cho các Thiết bị di động <sup>1</sup>**

Brother cung cấp một số ứng dụng để sử dụng với máy Brother, bao gồm các ứng dụng cho phép bạn in trực tiếp từ Apple iPhone, iPad và iPod touch hoặc điện thoại thông minh Android™ và các ứng dụng cho phép bạn truyền tải dữ liệu như tập mẫu, biểu tượng và cơ sở dữ liệu được tạo ra thông qua máy tính tới máy Brother qua kết nối không dây.

Để biết thêm thông tin về các ứng dụng di động có sẵn cho máy in của bạn, hãy truy cập website [support.brother.com/g/d/f5f9.](https://support.brother.com/g/d/f5f9)

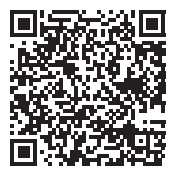

## **2**

## <span id="page-8-0"></span>**Cấu hình mạng Wireless Direct <sup>2</sup>**

Bạn có thể sử dụng Wireless Direct để kết nối các thiết bị di động, máy tính và các thiết bị khác có hỗ trợ các kết nối Wi-Fi trực tiếp tới máy Brother thông qua một kết nối mạng không dây mà không cần sử dụng bộ định tuyến hoặc điểm truy cập không dây.

Sau đây là phần mô tả về các phương thức cấu hình bằng các chức năng có sẵn của máy Brother. Hãy xem *Thiết lập Giao tiếp (Chỉ [dành cho Windows\)](#page-25-0) ≻ trang 21 để biết các phương thức cấu hình thông qua Printer* Setting Tool.

## <span id="page-8-1"></span>**Cấu hình mạng thông qua Wireless Direct <sup>2</sup>**

Các thiết lập mạng Wireless Direct được cấu hình qua màn hình LCD trên máy Brother của bạn.

Hãy đảm bảo rằng khi kết nối với một thiết bị Android™ thì thiết bị được cấu hình để cho phép kết nối Wi-Fi.

## a Nhấn **Menu (Trình đơn)**.

- b Chọn "WLAN" bằng a hoặc b và sau đó nhấn **OK (Đồng ý)** hoặc **Enter**.
- c Chọn "Thiết lập mạng" bằng a hoặc b và sau đó nhấn **OK (Đồng ý)** hoặc **Enter**.
- d Chọn "Direct Mode" bằng a hoặc b và sau đó nhấn **OK (Đồng ý)** hoặc **Enter**.

## **LƯU Ý**

- Nếu "Off" được chọn trong màn hình "Chế độ mạng" thì "Bật sóng Wi-Fi" sẽ được hiển thị. Nhấn **OK (Đồng ý)** hoặc **Enter**.
- Khi máy Brother sử dụng pin thì nguồn điện từ pin sẽ giảm xuống nhanh chóng khi sử dụng chức năng mạng không dây. Dó sẽ có một thông báo xác nhận hiển thị khi phím **WiFi** được nhấn.
- Nếu muốn sử dụng chức năng không dây hãy nhấn phím **OK (Đồng ý)** hoặc **Enter**. Nếu bạn kết nối bộ chuyển nguồn AC khi thông điệp được hiển thị thì nguồn điện sẽ chuyển sang bộ chuyển nguồn AC.
- e SSID hiện hành s<sup>ẽ</sup> được hiển thị trên màn hình. Nhập SSID mới nếu cần và sau đó nhấn **OK (Đồng ý)** hoặc **Enter**.
- f <sup>M</sup>ật khẩu hiện hành s<sup>ẽ</sup> được hiển thị trên màn hình. Nhập mật khẩu mới nếu cần và nhấn **OK (Đồng ý)** hoặc **Enter**.
- g Màn hình xác nhận SSID và mật khẩu đã nhập sẽ hiển thị. Nhấn bất kỳ phím nào ngoại tr<sup>ừ</sup> **Nguồn điệ<sup>n</sup>** để tiếp tục. Chuyển tới màn hình thiết lập mạng không dây trên thiết bị di động của bạn, nhập tên SSID và mật khẩu.
- $\boxed{8}$  Nếu thiết bị di động của bạn kết nối thành công thì máy sẽ hiển thị biểu tượng  $\pm$ Đ. Việc cài đặt mạng Wireless Direct đã hoàn tất. Ứng dụng Brother iPrint&Label cho phép in trực tiếp trên máy Brother thông qua iPhone, iPad và iPod touch của Apple hoặc điện thoại thông minh Android™. Để biết thêm thông tin về các ứng dụng di động có sẵn cho máy in của bạn, hãy truy cập website [support.brother.com/g/d/f5f9.](https://support.brother.com/g/d/f5f9)

## **Phần II**

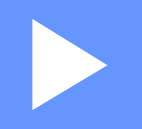

# <span id="page-9-0"></span>**Mạng không dây**

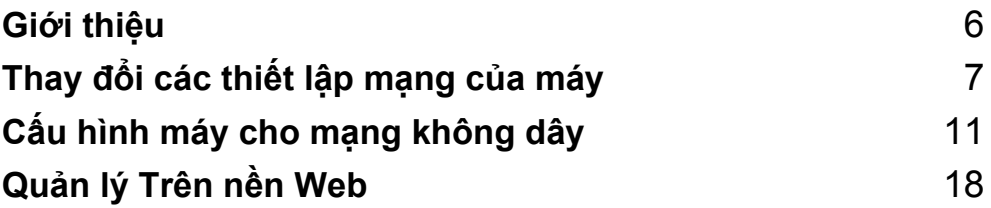

<span id="page-10-0"></span>**Giới thiệu <sup>3</sup>**

## <span id="page-10-1"></span>**Các tính năng mạng <sup>3</sup>**

Máy Brother có thể được dùng chung qua mạng không dây IEEE 802.11b/g/n thông qua máy chủ in trong mạng nội bộ. Máy chủ in hỗ trợ các chức năng và phương thức kết nối khác nhau qua một mạng hỗ trợ TCP/IP, tùy theo hệ điều hành đang được sử dụng.

- **BRAdmin Light**
- **BRAdmin Pro**

**3**

- **Quản lý trên nền web**
- **Thuật sĩ Triển khai Trình điều khiển**
- **Công cụ Thiết lập Máy in (Printer Setting Tool)**

Để biết thêm thông tin và xem bản tải xuống, hãy truy cập [support.brother.com](http://support.brother.com).

<span id="page-11-0"></span>**Thay đổi các thiết lập mạng của máy <sup>4</sup>**

## <span id="page-11-1"></span>**Thay đổi các thiết lập mạng của máy (địa chỉ IP, Mặt nạ con và Cổng vào) <sup>4</sup>**

## <span id="page-11-2"></span>**Sử dụng tiện ích BRAdmin Light (Windows) <sup>4</sup>**

Tiện ích BRAdmin Light được thiết kế để cài đặt ban đầu cho các thiết bị có thể kết nối với mạng của Brother. Tiện ích này cũng có thể tìm kiếm các sản phẩm của Brother trong môi trường TCP/IP, hiển thị trạng thái và cấu hình các thiết lập mạng cơ bản như địa chỉ IP.

## **Cài đặt BRAdmin Light <sup>4</sup>**

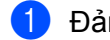

**4**

 $\bullet$  Đảm bảo máy đã được bật.

- 2) Khởi đông máy tính. Đóng tất cả các ứng dung đang chạy trước khi cài đặt.
- $\overline{3}$  Cho đĩa CD-ROM kèm theo vào ổ đĩa CD-ROM. Màn hình ban đầu sẽ tư đông hiển thi. Hãy chon máy nếu màn xuất hiện màn hình hiển thi tên kiểu máy. Hãy chon ngôn ngữ nếu xuất hiện màn hình hiển thị ngôn ngữ.
- d Menu chính của CD-ROM sẽ xuất hiện. Nhấp vào [**Các Ứng dụng Nâng cao**].
- e Nhấp vào [**Tiện ích Mạng**].
- f Nhấp vào [**BRAdmin Light**] và làm theo các hướng dẫn trên màn hình-.

Bạn có thể tải xuống Brother BRAdmin Light bằng cách truy cập Website Hỗ trợ của Brother tại [support.brother.com](http://support.brother.com).

## **LƯU Ý**

- Nếu bạn cần quản lý máy in cao cấp hơn hãy sử dụng tiện ích Brother BRAdmin Professional có thể tải về từ [support.brother.com](http://support.brother.com/).
- Nếu bạn sử dụng tưởng lửa, phần mềm chống gián điệp hoặc phần mềm chống virút thì hãy tạm thời tắt chúng đi. Khi đã chắc chắn in được thì hãy bật-lại chúng.
- Tên node sẽ hiển thị trong cửa sổ BRAdmin Light. Tên node mặc định của máy chủ in trong máy là "BRWxxxxxxxxxxxx". ("xxxxxxxxxxxx" được chọn theo Địa chỉ MAC/ Địa chỉ Ethernet của máy Brother.)
- Mật khẩu mặc định cho các máy chủ in của Brother là "**access**".

## **Thiết lập địa chỉ IP, Mặt nạ con và Cổng vào bằng cách dùng BRAdmin Light <sup>4</sup>**

Khởi động tiện ích BRAdmin Light. (Windows 10) Từ nút Khởi động, nhấp vào [**BRAdmin Light**] trong [**Brother**]. (Windows 8 / Windows 8.1) Nhấp [**BRAdmin Light**] biểu tượng trên [**Ứng dụng**] màn hình. (Windows Vista / Windows 7) Nhấp [**Bắt đầu**] - [**Tất cả các chương trình**] - [**Brother**] - [**BRAdmin Light**] - [**BRAdmin Light**].

**2** BRAdmin Light sẽ tư động tìm kiếm các thiết bị mới.

**3** Nhấp-đúp vào thiết bị chưa được cấu hình.

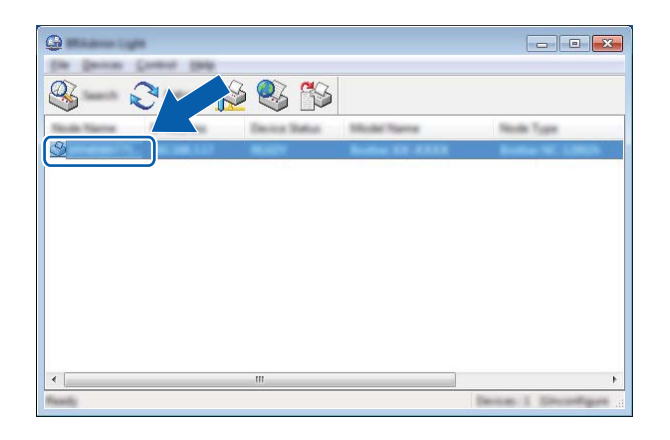

## **LƯU Ý**

Nếu bạn không sử dụng máy chủ DHCP/BOOTP/RARP thì thiết bị sẽ hiện thị là [**Unconfigured**] (Chưa lập cấu hình) trong màn hình tiện ích BRAdmin Light.

Thay đổi các thiết lập mạng của máy

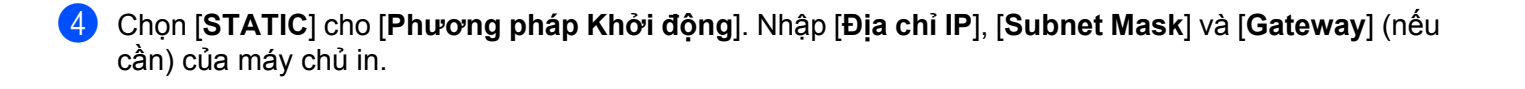

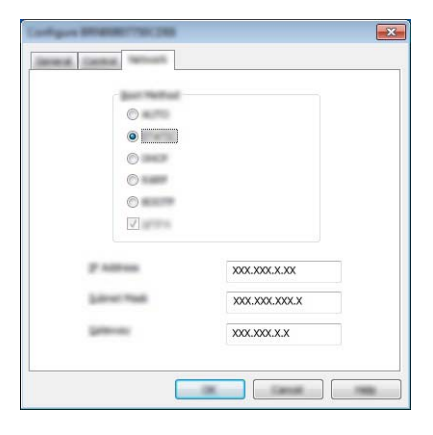

**6** Nhấp vào [OK].

6 Nếu địa chỉ IP được cấu hình đúng cách thì có thể thấy máy chủ in Brother trong danh sách thiết bị.

## <span id="page-14-0"></span>**Các Tiện ích Quản lý khác <sup>4</sup>**

Ngoài tiện ích BRAdmin Light, có thể sử dụng máy Brother với các tiện ích quản lý sau. Có thể thay đổi các thiết lập mạng bằng cách dùng các tiện ích này.

## <span id="page-14-1"></span>**Sử dụng Quản lý Trên nền Web (trình duyệt web) <sup>4</sup>**

Có thể sử dụng một trình duyệt web tiêu chuẩn để thay đổi các thiết lập máy chủ in bằng giao thức HTTP (Giao thức Truyền tải Siêu Văn bản). (Xem *Cấ[u hình các thi](#page-22-2)ết lập máy in bằng Quản lý trên nền Web (trình duyệt web)* ▶▶ [trang 18](#page-22-2).)

## <span id="page-14-2"></span>**Sử dụng tiện ích BRAdmin Professional (Windows) <sup>4</sup>**

BRAdmin Professional là một tiện ích quản lý cao cấp hơn cho các thiết bị Brother được kết nối với mạng. Tiện ích này có thể tìm kiếm các sản phẩm của Brother trên hệ thống mạng của bạn và hiển thị trạng thái thiết bị theo dạng cửa sổ Explorer dễ đọc, cho phép thay đổi màu sắc để hiển thị trạng thái của mỗi thiết bị.

Để biết thêm thông tin và các phần tải xuống hãy truy cập [support.brother.com.](http://support.brother.com/)

## **LƯU Ý**

- Xin vui lòng sử dụng phiên bản tiện ích BRAdmin Professional mới nhất, có thể tải về từ [support.brother.com](http://support.brother.com/). Tiện ích này chỉ dành cho người dùng Windows.
- Nếu bạn sử dụng tưởng lửa, phần mềm chống gián điệp hoặc phần mềm chống virút thì hãy tạm thời tắt chúng đi. Khi đã chắc chắn in được thì hãy bật-lại chúng.
- Tên node sẽ hiển thị trong cửa sổ BRAdmin professional. Tên của node mặc định là "BRWxxxxxxxxxxxx". ("xxxxxxxxxxxx" được chọn theo Địa chỉ MAC/Địa chỉ Ethernet của máy Brother.)

**5**

## <span id="page-15-0"></span>**Cấu hình máy cho mạng không dây <sup>5</sup>**

## <span id="page-15-1"></span>**Tổng quát <sup>5</sup>**

Đầu tiên, phải cấu hình các thiết lập mạng không dây cho máy Brother để giao tiếp với hệ thống mạng của bạn.

Có thể dùng các phương thức sau để cấu hình máy Brother.

**Cấu hình sử dụng bội cài đặt CD-ROM và dây cáp USB**

Xem bên dưới. Đây là phương thức được khuyến cáo và bạn có thể kết nối nhanh chóng máy với mạng không dây thông qua phương pháp này.

**Cấu hình thông qua các chức năng có sẵn trên máy**

Xem *Sử dụng các chức năng củ[a máy Brother](#page-18-3)* uu trang 14.

■ Cấu hình bằng Thiết lập Giao tiếp trong Công cụ Thiết lập Máy in (Printer Setting Tool)

Xem *Thiết lập Giao tiếp (Chỉ [dành cho Windows\)](#page-25-0)* ▶▶ trang 21.

## **LƯU Ý**

• Để có các kết quả tối ưu nhất cho việc in ấn tài liệu thông thường hàng ngày, hãy sử dụng máy Brother gần nhất với điểm truy cập/bộ định tuyến WLAN với ít vật cản nhất. Những vật thể lớn và tường ngăn giữa hai thiết bị hoặc việc nhiễu sóng từ các thiết bị điện tử có thể tác động đến tốc độ truyền dữ liệu của tài liệu.

Chính vì các yếu tố này mà mạng không dây có lẽ không phải là phương pháp hiệu quả nhất để kết nối mọi loại tài liệu và ứng dụng. Có thể sử dụng USB để có tốc độ truyền tải nhanh nhất.

• Trước khi cấu hình các thiết lập không dây thì cần biết SSID và Khóa mạng.

## <span id="page-15-2"></span>**Sử dụng bộ cài đặt CD-ROM (chỉ dành cho một số quốc gia hoặc khu vực) <sup>5</sup>**

Làm theo hướng dẫn trên màn hình.

Bạn có thể tải xuống phiên bản mới nhất từ Website Hỗ trợ của Brother tại [support.brother.com.](http://support.brother.com)

## <span id="page-16-0"></span>**Xác nhận môi trường mạng <sup>5</sup>**

Kết nối với một máy tính với điểm truy câp/bộ định tuyến WLAN trong hệ thống mang (chế **độ Infrastructure) <sup>5</sup>**

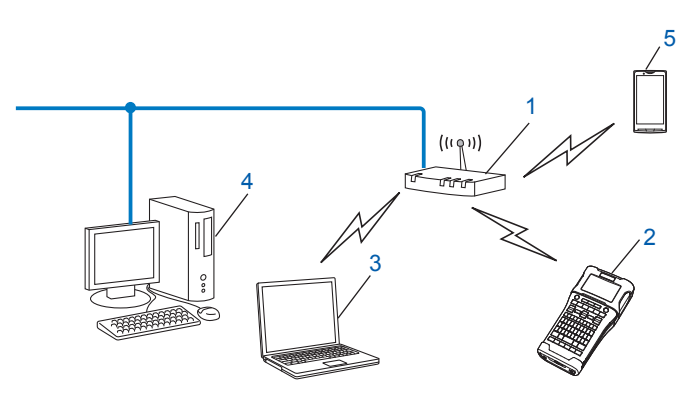

- **1 Điểm truy cập/bộ định tuyến WLAN**
- **2 Máy in mạng không dây (máy Brother)**
- 3 Máy tính có khả năng kết nối không dây được kết nối với điểm truy câp/bô đinh tuyến WLAN
- 4 Máy tính nối dây (không có khả năng kết nối không dây) được kết nối với điểm truy câp/bô định **tuyến WLAN thông qua cáp Ethernet**
- **5 Thiết bị di động**

## **LƯU Ý**

### **Phương thức lắp đặt**

Các hướng dẫn sau sẽ trình bày chi tiết các phương thức lắp đặt máy Brother trong môi trường mạng không dây. Hãy chọn phương thức muốn dùng trong môi trường của bạn.

- Cấu hình không dây tạm thời bằng cáp USB (Được khuyến cáo đối với người dùng Windows và Macintosh)
- Cấu hình không dây bằng WPS một lần nhấn

## <span id="page-17-0"></span>**Cấu hình không dây tạm thời bằng cáp USB (Được khuyến cáo đối với người dùng Windows và Mac) <sup>5</sup>**

Chúng tôi khuyến cáo bạn nên sử dụng một PC được kết nối không dây vào mạng của mình đối với phương pháp này.

Bạn có thể cấu hình từ xa cho máy in từ máy tính trên mạng bằng cáp USB. (A)<sup>[1](#page-17-2)</sup>.

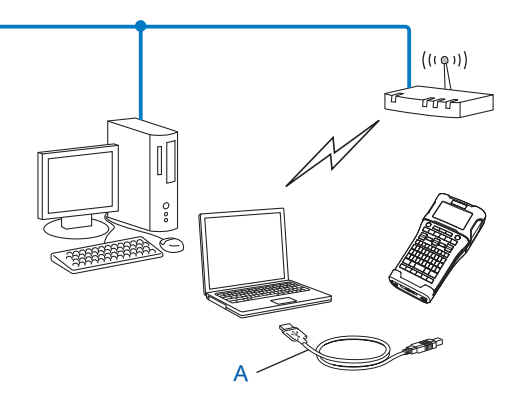

<span id="page-17-2"></span><sup>1</sup> Bạn có thể cấu hình các thiết lập không dây cho máy in thông qua một cáp USB được kết nối tạm thời với một máy tính nối mạng có dây hoặc không dây.

## <span id="page-17-1"></span>**Cấu hình một lần nhấn bằng Wi-Fi Protected Setup™ <sup>5</sup>**

Bạn có thể sử dụng WPS để cấu hình các thiết lập mạng không dây dễ dàng nếu bộ định tuyến/điểm truy cập WLAN (A) hỗ trợ Wi-Fi Protected Setup™ (PBC <sup>[1](#page-17-3)</sup>).

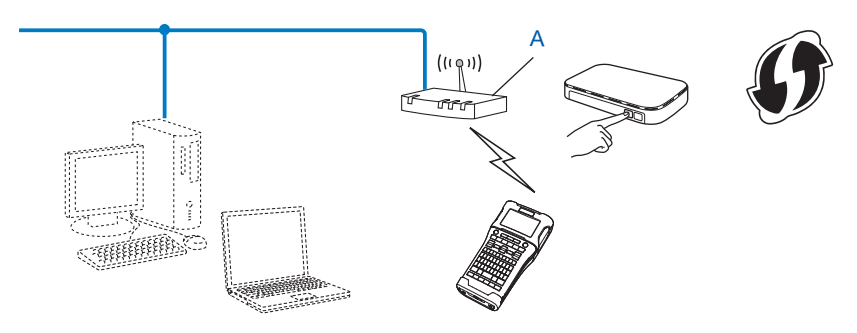

<span id="page-17-3"></span><sup>1</sup> Cấu hình Nút nhấn.

## <span id="page-18-3"></span><span id="page-18-0"></span>**Sử dụng các chức năng của máy Brother <sup>5</sup>**

Bạn có thể chọn kiểu mạng, cấu hình hoặc hiển thị các thiết lập mạng v.v..bằng cách sử dụng phím **Menu (Trình đơn)**.

## <span id="page-18-1"></span>**Chọn Kiểu Mạng <sup>5</sup>**

- a Nhấn phím **Menu (Trình đơn)** , chọn "WLAN" bằng phím a hoặc b và sau đó nhấn phím **OK (Đồng ý)** hoặc **Enter**.
- b Chọn "Ch<sup>ế</sup> độ mạng" bằng phím a hoặc b và sau đó nhấn phím **OK (Đồng ý)** hoặc **Enter**.

c Chọn kiểu mạng cần sử dụng bằng phím a hoặc b và sau đó nhấn phím **OK (Đồng ý)** hoặc **Enter**. "Off": Mạng không dây TẮT "Direct Mode": Kết nối bằng Wireless Direct "Infrastructure Mode": Kết nối bằng WLAN Khi đó màn nhìn sẽ trở lại màn hình nhập văn bản.

d <sup>N</sup>ếu một số thông báo được hiển thị, hãy nhấn **OK (Đồng ý)** hoặc **Enter** cho từng thông báo.

## <span id="page-18-2"></span>**Hiển thị Các Thiết lập Mạng <sup>5</sup>**

- a Nhấn phím **Menu (Trình đơn)** , chọn "WLAN" bằng phím a hoặc b và sau đó nhấn phím **OK (Đồng ý)** hoặc **Enter**.
- b Chọn "Tình trạng mạng" bằng phím a hoặc b và sau đó nhấn phím **OK (Đồng ý)** hoặc **Enter**.
- c Chọn "Infrastructure Mode" bằng phím a hoặc b và sau đó nhấn phím **OK (Đồng ý)** hoặc **Enter**. Các thiết lập Chế độ Cơ sở hạ tầng hiện hành sẽ được hiển thị.

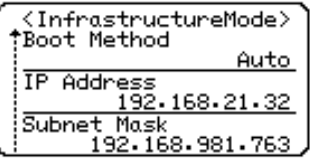

### **LƯU Ý**

Khi đang sử dụng Chế đô Direct, hãy chon "Direct Mode".

d Màn hình hiện hành sẽ quay trở về màn hình nhập văn bản khi nhấn phím **OK (Đồng ý)** hoặc **Enter**.

## <span id="page-19-0"></span>**Cấu hình Thiết lập Chế độ Cơ sở hạ tầng <sup>5</sup>**

Phương pháp cấu hình các thiết lập Chế độ Cơ sở hạ tầng được giải thích dưới đây.

## **Cấu hình bằng WPS <sup>5</sup>**

**1** Đầu tiên, hãy xác nhân rằng điểm truy cập/bộ định tuyến WLAN của bạn có biểu tượng WPS.

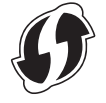

- b Nhấn phím **Menu (Trình đơn)** , chọn "WLAN" bằng phím a hoặc b và sau đó nhấn phím **OK (Đồng ý)** hoặc **Enter**.
- **<sup>3</sup>** Chọn "Thiết lập mạng" bằng phím ▲ hoặc ▼ và sau đó nhấn phím **OK (Đồng ý)** hoặc Enter.
- d Chọn "Infrastructure Mode" bằng phím a hoặc b và sau đó nhấn phím **OK (Đồng ý)** hoặc **Enter**.
- **5) Hãy đế máy Brother trong khoảng của điểm truy cập/bộ định tuyến WPS. Khoảng này có thể khác nhau** tùy thuộc vào môi trường của bạn. Hãy xem các hướng dẫn kèm theo cho điểm truy cập/bộ định tuyến.
- f Chọn "Button Push" bằng phím a hoặc b và sau đó nhấn phím **OK (Đồng ý)** hoặc **Enter**.
- $\overline{z}$  Một hoặc hai thông báo được hiển thị trước thông báo "Bắt đầu WPS trên Điểm Truy Cập Wireless". Nhấn phím **OK (Đồng ý)** hoặc **Enter** cho từng thông báo. Thông báo "Bắt đầu WPS trên Điểm Truy Cập Wireless" sẽ được hiển thị.
- h <sup>B</sup>ấm nút WPS trên điểm truy cập/b<sup>ộ</sup> định tuyến mạng WLAN của bạn và phím **OK (Đồng ý)** hoặc **Enter** trên máy Brother.

**LƯU Ý**

Nhấn phím **Esc (Thoát)** để quay trở về bước trước.

i "Đang kết nối…" được hiển thị một lúc và sau đó "Kết nối!" s<sup>ẽ</sup> được hiển thị.

j Nhấn phím **OK (Đồng ý)** hoặc **Enter**.

Màn hình hiện hành sẽ quay trở về màn hình nhập văn bản.

Tùy thuộc vào độ mạnh của tín hiệu không dây, chỉ báo kết nối không dây sẽ là một trong các biểu tượng sau:  $\frac{1}{2}$ ,  $\frac{1}{2}$ 

## **LƯU Ý**

- Máy Brother sẽ cố gắng kết nối bằng WPS trong vòng 2 phút. Nếu phím **WiFi** được nhấn trong khoảng thời gian đó thì máy sẽ tiếp tục cố kết nối thêm 2 phút nữa bắt đầu từ thời điểm đó.
- Nếu máy Brother không thể kết nối với mạng thì sẽ có một thông báo về việc kết nối không thành công được hiển thị.

**5**

Cấu hình máy cho mang không dây

## **Cấu hỉnh bằng cách nhập mã PIN <sup>5</sup>**

- a Nhấn phím **Menu (Trình đơn)**, chọn "WLAN" bằng phím a hoặc b và sau đó nhấn phím **OK (Đồng ý)** hoặc **Enter**.
- b Chọn "Thiết lập mạng" bằng phím a hoặc b và sau đó nhấn phím **OK (Đồng ý)** hoặc **Enter**.
- c Chọn "Infrastructure Mode" bằng phím a hoặc b và sau đó nhấn phím **OK (Đồng ý)** hoặc **Enter**.
- d Chọn "Mã PIN" bằng phím a hoặc b và sau đó nhấn phím **OK (Đồng ý)** hoặc **Enter**.
- e <sup>N</sup>ếu một số thông báo được hiển thị, hãy nhấn **OK (Đồng ý)** hoặc **Enter** cho từng thông báo.
- f Nhập mã PIN được hiển thị trên màn hình vào điểm truy cập/b<sup>ộ</sup> định tuyến và nhấn phím **OK (Đồng ý)** hoặc **Enter**.

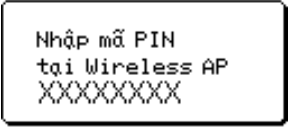

- $\overline{z}$  "Đang kết nối..." được hiển thị một lúc và sau đó "Kết nối!" sẽ được hiển thị.
- h Nhấn phím **OK (Đồng ý)** hoặc **Enter**. Màn hình hiện hành sẽ quay trở về màn hình nhập văn bản. Tùy thuộc vào độ mạnh của tín hiệu không dây, chỉ báo kết nối không dây sẽ là một trong các biểu tượng sau:  $\frac{1}{2}$ ,  $\frac{1}{2}$

### **Cấu hình sử dụng thuật sĩ cài đặt <sup>5</sup>**

- a Nhấn phím **Menu (Trình đơn)**, chọn "WLAN" bằng phím a hoặc b và sau đó nhấn phím **OK (Đồng ý)** hoặc **Enter**.
- b Chọn "Thiết lập mạng" bằng phím a hoặc b và sau đó nhấn phím **OK (Đồng ý)** hoặc **Enter**.
- c Chọn "Infrastructure Mode" bằng phím a hoặc b và sau đó nhấn phím **OK (Đồng ý)** hoặc **Enter**.
- d Chọn "Setup Wizard" bằng phím a hoặc b và sau đó nhấn phím **OK (Đồng ý)** hoặc **Enter**.
- e <sup>N</sup>ếu một số thông báo được hiển thị, hãy nhấn **OK (Đồng ý)** hoặc **Enter** cho từng thông báo. Các SSID của các mạng khả dụng sẽ được hiển thị.

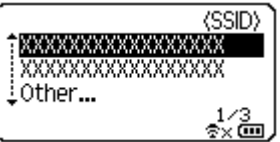

 $6$  Chọn SSID bằng phím ▲ hoặc ▼ hoặc chọn " $\circ$ ther..." và nhập SSID (từ 1 đến 32 ký tự) và sau đó nhấn phím **OK (Đồng ý)** hoặc **Enter**.

Màn hình "Password" sẽ được hiển thị.

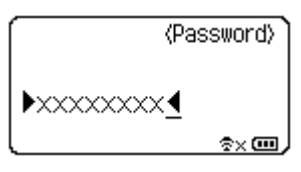

**16**

g Nhập mật khẩu (từ 8 đến 63 ký tự) và nhấn phím **OK (Đồng ý)** hoặc **Enter**.

**8 Màn hình hiện hành sẽ quay trở về màn hình nhập văn bản và**  $\pm$  **sẽ nhấp nháy khi kết nối đang được** thiết lập.

Chỉ báo sẽ thay đổi thành  $\frac{1}{2}x$  sau 90 giây nhưng máy Brother sẽ tiếp tục cố kết nối với hệ thống mạng.

<sup>(9)</sup> Khi đã kết nối, tùy thuộc vào độ mạnh của tín hiệu không dây, chỉ báo kết nối không dây sẽ có một trong các biểu tượng sau:  $\frac{1}{2}$ ,  $\frac{1}{2}$ 

## <span id="page-21-0"></span>**BẬT hoặc TẮT chức năng không dây <sup>5</sup>**

Để bật hoặc tắt chức năng không dây hãy nhấn phím **WiFi**. Thiết lập mặc định là "Off".

**a Nhấn phím WiFi.** 

b Nhấn phím **WiFi** lại một lần nữa để tắt chức năng không dây.

## **LƯU Ý**

- Nếu "Off" được chọn trong màn hình "Chế độ mạng" thì chức năng không dây sẽ bị tắt ngay cả khi phím **WiFi** được nhấn.
- Khi máy Brother sử dụng pin thì nguồn điện từ pin sẽ giảm xuống nhanh chóng khi sử dụng chức năng mạng không dây. Dó sẽ có một thông báo xác nhận hiển thị khi phím **WiFi** được nhấn. Nếu muốn sử dụng chức năng không dây hãy nhấn phím **OK (Đồng ý)** hoặc **Enter**. Nếu bạn kết nối bộ chuyển nguồn AC khi có thông điệp hiển thị thì nguồn điện sẽ chuyển sang bộ chuyển nguồn AC.

**6**

## <span id="page-22-0"></span>**Quản lý Trên nền Web <sup>6</sup>**

## <span id="page-22-1"></span>**Tổng quát <sup>6</sup>**

Bạn có thể sử dụng một trình duyệt web tiêu chuẩn để quản lý máy trên mạng thông qua giao thức HTTP. Khi sử dụng Quản lý trên nền Web, có thể thực hiện:

- $\blacksquare$  Hiển thi thông tin về trang thái của máy Brother
- Thay đổi các thiết lập mạng như thông tin TCP/IP
- Hiển thị thông tin phiên bản phần mềm của máy và máy chủ in
- Thay đổi các chi tiết cấu hình mạng và máy in

## **LƯU Ý**

Chúng tôi khuyến cáo sử dụng Microsoft<sup>®</sup> Internet Explorer<sup>®</sup> 7.0 hoặc cao hơn hoặc Firefox<sup>®</sup> 25.0.1 hoặc cao hơn cho Windows, Safari® 5.0.6 hoặc cao hơn hoặc Firefox® 26.0 hoặc cao hơn cho Mac.

Hãy đảm bảo rằng JavaScript và cookie luôn được kích hoạt trong bất cứ trình duyệt nào bạn sử dụng.

Để sử dụng Quản lý trên nền Web, mạng của bạn phải sử dụng giao thức TCP/IP, đồng thời máy đó và máy tính phải có địa chỉ IP hợp lệ.

## <span id="page-22-2"></span>**Cấu hình các thiết lập máy in bằng Quản lý trên nền Web (trình duyệt web) <sup>6</sup>**

Có thể sử dụng một trình duyệt web tiêu chuẩn để thay đổi các thiết lập máy chủ in bằng giao thức HTTP (Giao thức Truyền tải Siêu Văn bản).

## **QUAN TRỌNG**

Mật khẩu mặc định nằm ở phía sau máy và được đánh dấu "Pwd".

Chúng tôi khuyến nghị thay đổi mật khẩu mặc định ngay lập tức để bảo vệ máy của bạn khỏi truy cập chưa được cấp quyền.

Nếu bạn không tìm thấy nhãn "Pwd", vui lòng làm theo các bước sau:

a <sup>T</sup>ắt máy in đi rồi nhấn giữ nút **Nguồn điện** và phím **D** và **<sup>W</sup>** đồng thời.

b Khi xuất hiện hoặc trên LCD, thả nút **Nguồn điện**.

c Khi mật khẩu xuất hiện trên LCD, thả phím **D** và **W**.

- 1) Nhập "http://printer\_ip\_address/" vào thanh địa chỉ trên trình duyệt của bạn. (Trong đó "printer ip address" là địa chỉ IP của máy hoặc tên máy chủ in.) Ví dụ, nếu địa chỉ IP của máy in là 192.168.1.2, hãy nhập http://192.168.1.2/
- b <sup>N</sup>ếu bắt buộc, hãy nhập mật khẩu trong trường **Đăng nhập**.

Quản lý Trên nền Web

 $3$  Nhấp vào  $\rightarrow$ .

d Nhấp vào tab **Mạng**.

**6** Chỉnh sửa cài đặt máy nếu cần.

## **LƯU Ý**

Nếu bạn đã chỉnh sửa tập tin host trên máy tính của bạn hoặc đang sử dụng Hệ thống Tên Miền, bạn cũng có thể nhập vào tên DNS của máy chủ in. Do máy chủ in hỗ trợ giao thức TCP/IP và NetBIOS, bạn cũng có thể nhập tên NetBIOS của máy chủ in. Để tìm tên NetBIOS, nhấp vào tab **Mạng** rồi chọn **Trạng thái mạng**. Tên NetBIOS được gán là 15 ký tự đầu tiên của tên nút và sẽ xuất hiện dưới dạng "BRNxxxxxxxxxxxx" (trong đó "xxxxxxxxxxxx" là địa chỉ Ethernet).

## **LƯU Ý**

### **Cài đặt mật khẩu**

Chúng tôi khuyến cáo cài đặt mật khẩu đăng nhập để ngăn chăn truy cập trái phép vào chương trình Quản lý trên nền Web.

a Nhấp vào [**Quản trị viên**].

**2** Nhập mật khẩu mà bạn muốn sử dụng (tối đa 32 ký tự).

c Nhập lại mật khẩu vào [**Xác nhận mật khẩu mới**] hộp.

d Nhấp vào [**Gửi**].

Lần tới khi truy cập vào Quản lý trên nền Web, hãy nhập mật khẩu vào hộp [**Đăng nhập**] và sau đó  $nháp \rightarrow$ .

Sau khi cấu hình các thiết lập, hãy đăng xuất bằng cách nhấp vào  $\rightarrow$ .

Bạn cũng có thể đặt mật khẩu bằng cách nhấp vào [**Hãy cấu hình mật khẩu.**] trên trang web của máy nếu bạn chưa cài đặt mật khẩu đăng nhập.

## **Phần III**

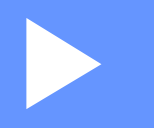

# <span id="page-24-0"></span> $C$ ác Thiết lập Giao tiếp

**Thiết lập Giao tiếp (Chỉ [dành cho Windows\)](#page-25-0)** 21

Bằng [Thiết lập Giao tiếp] trong Printer Setting Tool (Công cụ Thiết lập Máy in), thông tin giao tiếp máy in có thể được chỉ định hoặc thay đổi khi kết nối máy Brother và máy tính bằng cáp USB. Bạn không chỉ có thể thay đổi các thiết lập giao tiếp cho một máy in mà còn dễ dàng áp dụng các thiết lập tương tự cho nhiều máy in.

## **LƯU Ý**

<span id="page-25-0"></span>**7**

[Printer Setting Tool] được cài đặt đồng thời với trình điều khiển máy in hoặc phần mềm khác.

## **QUAN TRỌNG**

- "Công cụ Thiết lập Máy in" chỉ tương thích với máy Brother.
- Đảm bảo rằng bộ chuyển nguồn AC được đấu nối vào ổ cắm điện AC.
- Đảm bảo rằng trình điều khiển máy in đã được cài đặt và đang hoạt động.
- Kết nối máy này vào một máy tính bằng cáp USB. Với công cụ này, không thể chỉ định các thiết lập bằng mạng LAN không dây.

## <span id="page-25-1"></span>**Sử dụng Thiết lập Giao tiếp <sup>7</sup>**

- **1** Kết nối máy Brother cần được cấu hình vào máy tính.
- 2) Đối với Windows 10: Từ nút Khởi đông, nhấp vào [Printer Setting Tool] (Công cu Thiết lập Máy in) trong [Brother].

Windows 8 / Windows 8.1: Trên màn hình [Ứng dụng], hãy nhấp vào [Printer Setting Tool]. Windows Vista/Windows 7: Từ menu Start, hãy nhấp vào [Tất cả các chương trình] - [Brother] - [Label & Mobile Printer] - [Printer Setting Tool].

Cửa sổ chính sẽ xuất hiện.

- **3** Chọn máy Brother cần được cấu hình trong [Máy in] danh sách thả-xuống và sau đó nhấp vào [Thiết lập Giao tiếp]. [Thiết lập Giao tiếp] sẽ hiển thị.
- 4 Chỉ định hoặc thay đổi các thiết lập. (Các màn hình sau là của Windows.)

## <span id="page-26-0"></span>**Hộp thoại Thiết lập <sup>7</sup>**

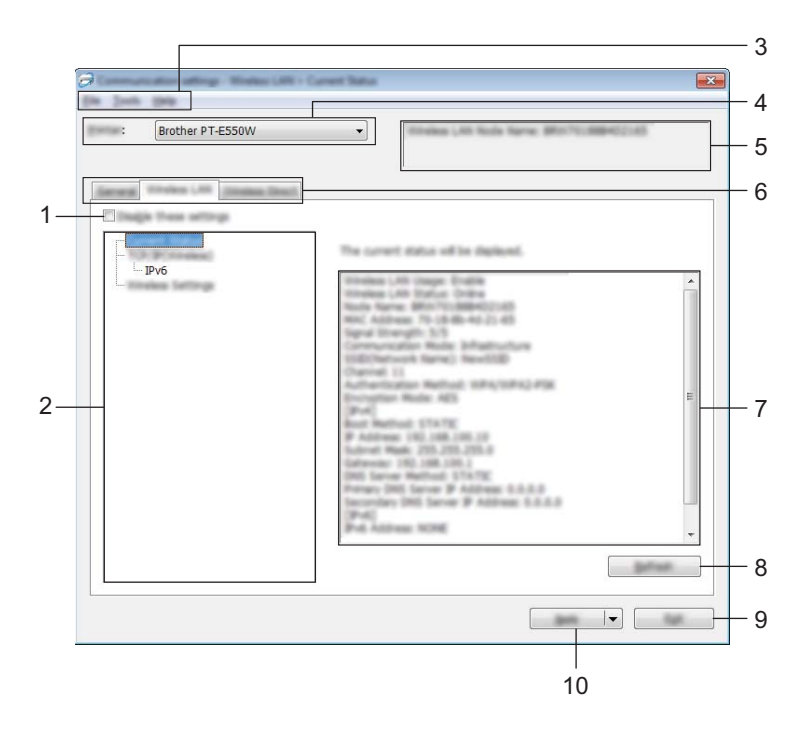

#### **1 Vô hiệu hóa các thiết lập này**

Khi đánh dấu vào hộp kiểm này, sẽ xuất hiện trong thẻ, và không thể chỉ định hoặc thay đổi các thiết lập được nữa.

Các thiết lập trong thẻ nơi ng xuất hiện sẽ không được áp dụng cho máy in ngay cả khi [Áp dụngnhấp vào]. Ngoài ra, các thiết lập trong thẻ sẽ không được lưu lại hoặc xuất ra khi lệnh [Lưu trong Tập tin Lệnh] hoặc [Xuất ra] được thực thi.

Để áp dụng các thiết lập cho máy in, lưu hoặc xuất ra thì hãy chắc chắn là xóa hộp kiểm.

#### **2 Các mục**

Khi [Tình trạng Hiện tại] được lựa chọn thì các thiết lập hiện hành sẽ hiển trị trong vùng hiển thi/thay đổi cài đặt.

Chọn mục cho các thiết lập muốn thay đổi.

#### **3 Thanh menu**

Chọn một lệnh có trong mỗi menu trong danh sách. Để biết chi tiết về thanh menu, hãy xem *[Thanh menu](#page-27-1)* **▶▶** trang 23.

#### **4 Máy in**

Chọn máy in có các thiết lập sẽ được thay đổi. Nếu chỉ có một máy in được kết nối, không cần thiết phải thực hiện lựa chọn vì chỉ có máy in đó xuất hiện.

#### **5 Tên Node**

Hiển thị tên node. Tên node cũng có thể được thay đổi (xem *[Menu Công c](#page-29-0)ụ* ▶▶ trang 25).

### **6 Các thẻ Thiết lập**

Nhấp vào thẻ có chứa các thiết lập cần chỉ định hoặc thay đổi.

Nếu **Nguy** xuất hiện trong thẻ, các thiết lập trong thẻ đó sẽ không được áp dụng cho máy in.

## **7 Vùng Hiển thị/Thay đổi Thiết lập**

Hiển thị các thiết lập hiện hành cho mục đã chọn. Thay đổi các thiết lập khi cần bằng các menu danh sách thả-xuống, mục nhập trực tiếp hoặc các phương pháp khác thích hợp.

### **8 Làm mới**

Nhấp vào để cập nhật các thiết lập được hiển thị bằng các thông tin gần đây nhất.

#### **9 Thoát**

Thoát [Thiết lập Giao tiếp], và quay trở về cửa sổ chính của [Công cụ Thiết lập Máy in].

## **QUAN TRỌNG**

Các thiết lập không được áp dụng cho các máy in nếu nhấp vào nút [Thoát] mà không nhấp vào nút [Áp dụng] sau khi thay đổi các thiết lập.

### **10 Áp dụng**

Nhấp vào [Áp dụng] để áp dụng các thiết lập cho máy in. Để lưu các thiết lập đã chỉ định trong tập tin lệnh, hãy chon [Lưu trong Tập tin Lênh] trong menu thả xuống.

## **QUAN TRỌNG**

Nhấp vào [Áp dụng] sẽ áp dụng mọi thiết lập trong tất cả các thẻ cho máy in. Nếu [Vô hiệu hóa các thiết lập này] hộp kiểm được chon thì các thiết lập trong thẻ đó không được áp dụng.

## <span id="page-27-1"></span><span id="page-27-0"></span>**Thanh menu <sup>7</sup>**

## <span id="page-27-2"></span>**Menu Tập tin <sup>7</sup>**

### **Áp dụng thiết lập cho máy in**

Áp dụng các thiết lập cho máy in.

## **QUAN TRỌNG**

Nếu chọn hộp kiểm [Vô hiệu hóa các thiết lập này] thì các thiết lập trong thẻ đó không được lưu.

### **Lưu Thiết lập trong Tập tin Lệnh**

Lưu các thiết lập đã chỉ định trong tập tin lệnh. Phần mở rộng tập tin là ".bin".

## **QUAN TRỌNG**

- Nếu chọn hộp kiểm [Vô hiệu hóa các thiết lập này] thì các thiết lập trong thẻ đó không được lưu.
- Các thông tin sau đây sẽ không được lưu lại với các lệnh thiết lập.
	- Tên node.
	- Địa chỉ IP, mặt nạ con và địa chỉ cổng vào mặc định (khi địa chỉ IP được cài thành [STATIC]).
- Các lệnh thiết lập giao tiếp đã lưu chỉ được sử dụng để áp dụng các thiết lập cho một máy in. Không thể áp dụng các thiết lập bằng cách nhập vào tập tin lệnh này.
- Các tập tin lệnh đã lưu có chứa các khóa và mật khẩu xác thực. Thực hiện các biện pháp cần thiết để bảo vệ các tập tin lệnh đã lưu như bằng cách lưu chúng ở nơi mà người dùng khác không thể truy cập.
- Không được gửi tập tin lệnh đến máy in có kiểu máy chưa được xác định cụ thể khi xuất tập tin lệnh ra.

### **Nhập vào**

• Nhập vào từ các thiết lập không dây của máy tính hiện tại.

Nhập vào các thiết lập từ máy tính.

## **LƯU Ý**

- Chỉ có thể nhập vào các thiết lập xác thực bảo mật cá nhân (hệ thống mở, xác thực khóa công cộng và WPA/WPA2-PSK). Không thể nhập các thiết lập xác thực bảo mật doanh nghiệp (như LEAP và EAP-FAST) và WPA2-PSK (TKIP), WPA-PSK (AES).
- Nếu nhiều mạng LAN không dây được kích hoạt cho máy tính đang dùng, các thiết lập không dây đầu tiên (chỉ các thiết lập cá nhân) được phát hiện sẽ được xem là phần nhập vào.
- Chỉ những thiết lập (chế độ giao tiếp, SSID, phương thức xác thực, chế độ mã hóa và khóa xác thực) từ [Mạng LAN không dâythẻ] - [Thiết lập Không dâykhung] có thể được nhập.
	- Chọn một Cấu hình để nhập vào.

Nhập vào tập tin được xuất ra và áp dụng các thiết lập cho máy in. Nhấp vào [Duyệt...] để hiển thị hộp thoại cho tập. Chon tập tin cần nhập vào. Các thiết lập trong tập tin đã chọn sẽ xuất hiện trong vùng hiển thị/thay đổi cài đặt.

## **LƯU Ý**

- Tất cả các thiết lập như các thiết lập không dây hoặc TCP/IP, đều có thể được nhập vào. Tuy nhiên, không thể nhập vào các tên node.
- Chỉ các cấu hình tương thích với máy in được chọn mới có thể được nhập vào.
- Nếu địa chỉ của cấu hình được nhập được cài đặt thành [STATIC], hãy thay đổi địa chỉ IP của cấu hình được nhập vào khi cần thiết để nó không trùng lặp địa chỉ IP của máy in hiện có trên mạng có các thiết lập đã được hoàn tất.

### **Xuất ra**

Lưu các thiết lập hiện hành vào tập tin.

## **QUAN TRỌNG**

- Nếu chọn hộp kiểm [Vô hiệu hóa các thiết lập này] thì các thiết lập trong thẻ đó không được lưu.
- Các tập tin xuất ra sẽ không được mã hóa.

## <span id="page-29-0"></span>**Menu Công cụ <sup>7</sup>**

#### ■ Thiết đặt Tùy chon

#### • **Tự động khởi động lại máy in sau khi áp dụng thiết lập mới.**

Nếu chọn hộp kiểm này thì máy in sẽ tư động khởi động lại sau khi các thiết lập giao tiếp được áp dụng. Nếu xóa chọn hộp kiểm này thì máy in phải được khởi động lại thủ công.

## **LƯU Ý**

Khi đặt cấu hình cho nhiều máy in, bạn có thể giảm bớt thời gian cần thiết để thay đổi các thiết lập bằng cách xóa chọn hộp kiểm này. Trong trường hợp này, chúng tôi khuyến cáo bạn nên đánh dấu vào hộp kiểm này khi đặt cấu hình máy in đầu tiên để bạn có thể xác nhận rằng mỗi cài đặt đều đang hoạt động như dự định.

### • Tự động phát hiện máy in được kết nối, và lấy về các thiết đặt hiện thời.

Nếu hộp kiểm này được đánh dấu chọn và máy in được kết nối với máy tính, máy in sẽ tự động được phát hiện và các thiết lập máy in hiện tại sẽ được hiển thị trong trang [Tình trạng Hiện tại].

## **LƯU Ý**

Khi kiểu máy của máy in được kết nối khác với kiểu máy in được thể hiện trong [Máy in] danh sách-thả xuống, các thiết lập hiện có trên mọi thẻ sẽ thay đổi để phù hợp với máy in được kết nối.

### **Thay đổi Tên Node**

Cho phép mỗi tên node được thay đổi.

#### **Đặt lại về Thiết lập Giao tiếp Mặc định**

Trả các thiết lập giao tiếp về mặc định của nhà sản xuất.

### **Menu Trợ** giúp

#### **Hiển thị Trợ giúp**

Hiển thị mục Trợ giúp.

### **Giới thiệu**

Hiển thị thông tin về phiên bản.

## <span id="page-30-0"></span>**Thẻ Tổng quát <sup>7</sup>**

## **Thiết lập Giao tiếp <sup>7</sup>**

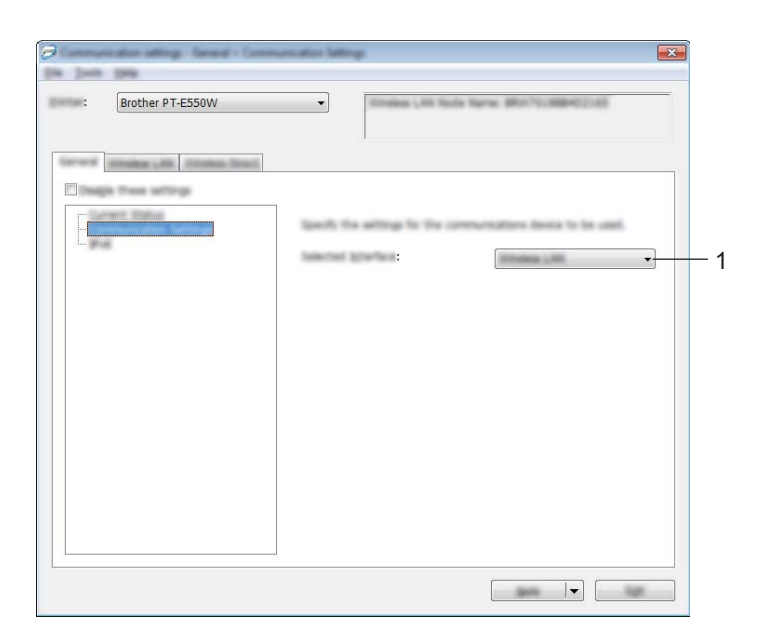

## **1 Giao diện được chọn**

Chọn [TẮT], [Mạng LAN không dây] hoặc [Wireless Direct].

### **IPv6 <sup>7</sup>**

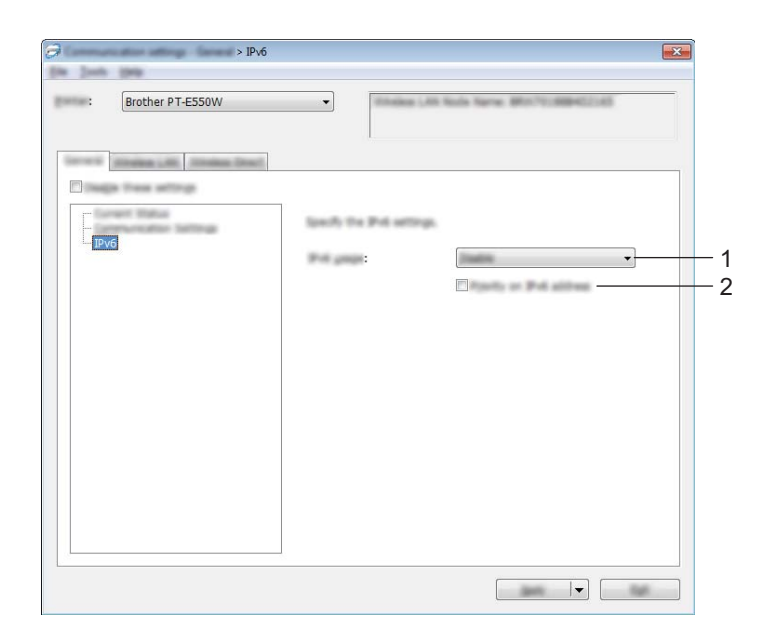

## **1 Sử dụng IPv6**

Chọn [Kích hoạt] hoặc [Vô hiệu hóa].

## **2 Ưu tiên địa chỉ IPv6**

Hãy kiểm tra để đặt ưu tiên cho các địa chỉ IPv6.

## <span id="page-32-0"></span>**Thẻ Mạng LAN Không dây <sup>7</sup>**

## **TCP/IP (Không dây) <sup>7</sup>**

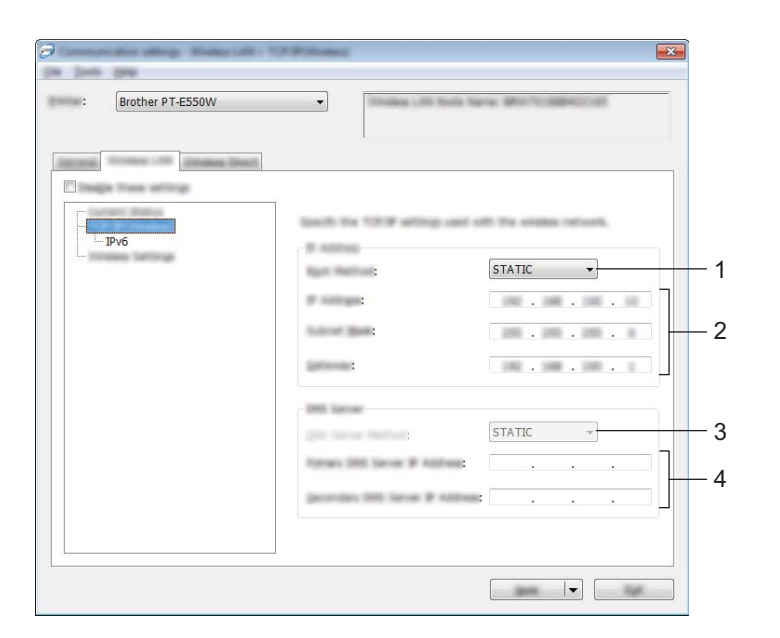

### **1 Phương pháp Khởi động**

Chọn [STATIC], [AUTO], [BOOTP], [DHCP] hoặc [RARP].

**2 Địa chỉ IP/Subnet Mask/Gateway**

Chỉ định các loại giá trị. Bạn chỉ có thể nhập các thiết lập khi địa chỉ IP được cài ở [STATIC].

- **3 Phương pháp Máy chủ DNS** Chọn [STATIC] hoặc [AUTO].
- **4 Địa chỉ IP Máy chủ DNS Sơ cấp/Địa chỉ IP Máy chủ DNS Thứ cấp** Bạn chỉ có thể nhập các thiết lập khi máy chủ DNS được cài ở [STATIC].

### **IPv6 <sup>7</sup>**

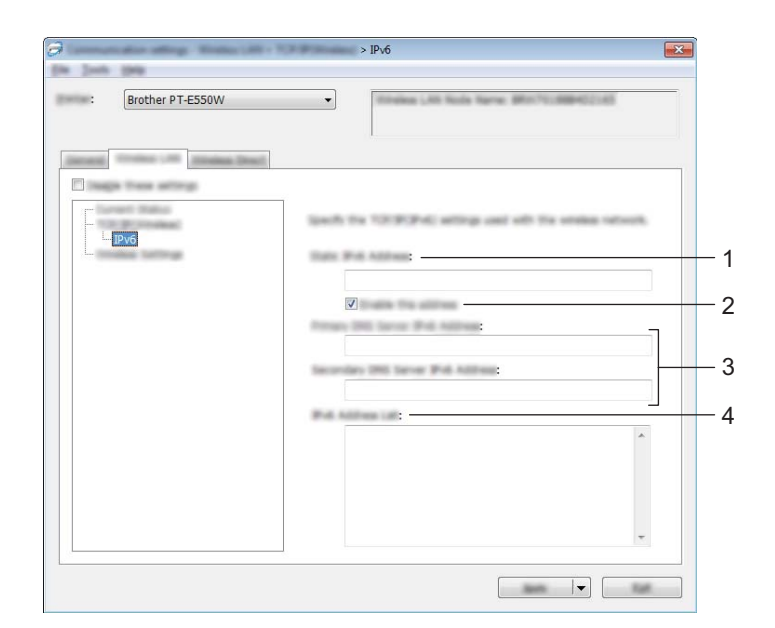

### **1 Địa chỉ IPv6 tĩnh** Chỉ định giá trị.

## **2 Kích hoạt địa chỉ này** Kiểm tra để làm cho địa chỉ IPv6 tĩnh đã quy định trở nên có hiệu lực.

- **3 Địa chỉ IPv6 Máy chủ DNS Sơ cấp/Địa chỉ IPv6 Máy chủ DNS Thứ cấp** Chỉ định các giá trị.
- **4 Danh sách Địa chỉ IPv6** Hiển thị danh sách các địa chỉ IPv6.

## **Thiết lập Không dây <sup>7</sup>**

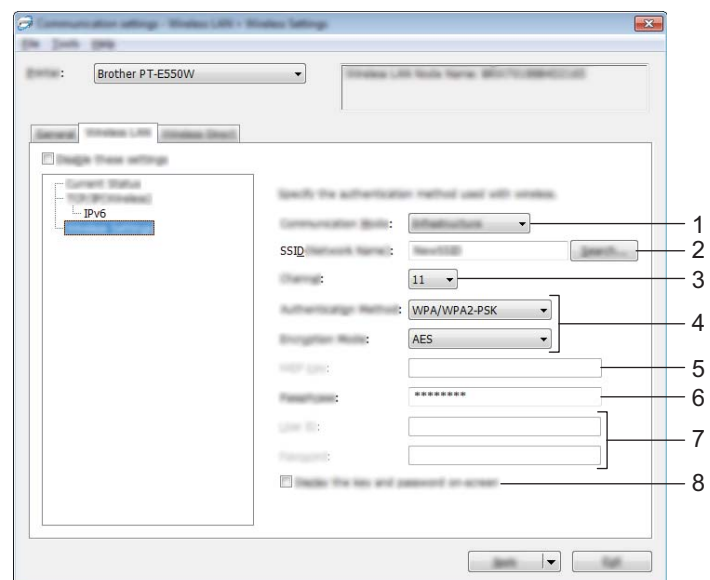

### **1 Chế độ Giao tiếp**

Chọn [Dạng Ad-hoc] hoặc [Cơ sở hạ tầng].

## **LƯU Ý**

Không phải mọi máy tính, thiết bị di động và hệ điều hành đều hỗ trợ Chế độ đặc biệt.

### **2 SSID (Tên Mạng)**

Nhấp vào [Tìm kiếmnút] để hiển thị các lựa chọn SSID trên một hộp thoại riêng.

**3 Kênh**

Chon từ các tùy chon được hiển thi.

### **4 Phương pháp Xác thực/Chế độ Mã hóa**

Các chế độ mã hóa được hỗ trợ cho các phương thức xác thực khác nhau sẽ được thể hiện trong *[Các](#page-35-0)  chế* độ giao tiế[p và các Ph](#page-35-0)ương thức xác thưc/Chế độ mã hóa **▶**▶ trang 31.

### **5 Khóa WEP**

Bạn chỉ có thể chỉ định một thiết lập khi chọn WEP làm chế độ mã hóa.

**6 Mật mã**

Bạn chỉ có thể chỉ định một thiết lập khi chọn WPA2-PSK hoặc WPA/WPA2-PSK làm phương thức xác thực.

### **7 ID Người dùng/Mật khẩu**

Bạn chỉ có thể chỉ định các thiết lập khi chọn LEAP, EAP-FAST, EAP-TTLS hoặc EAP-TLS làm phương pháp xác thực. Ngoài ra, với EAP-TLS, không cần thiết phải đăng ký mật khẩu nhưng phải đăng ký chứng chỉ máy khách. Để đăng ký chứng chỉ, hãy kết nối với máy in từ một trình duyệt web và sau đó chỉ định chứng chỉ đó. Để biết thông tin về cách sử dụng trình duyệt web, hãy xem *Quả[n lý Trên n](#page-22-0)ền Web*  $\rightarrow$  [trang 18](#page-22-0).

#### **8 Hiển thị khóa và mật khẩu trên màn hình**

Nếu đánh dấu hộp kiểm này, các khóa và mật khẩu sẽ được hiển thị ở dạng văn bản thường (văn bản-không được mã hóa).

### <span id="page-35-0"></span>**Các chế độ giao tiếp và các Phương thức xác thực/Chế độ mã hóa <sup>7</sup>**

Khi [Chế độ Giao tiếp] được đặt thành [Dạng Ad-hoc]

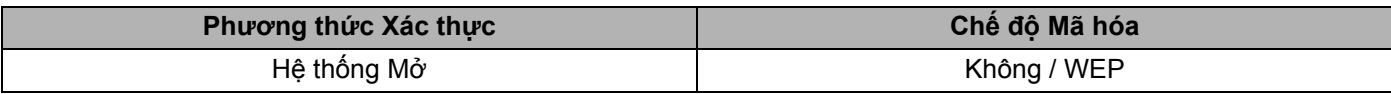

Khi [Chế độ Giao tiếp] được đặt thành [Cơ sở hạ tầng]

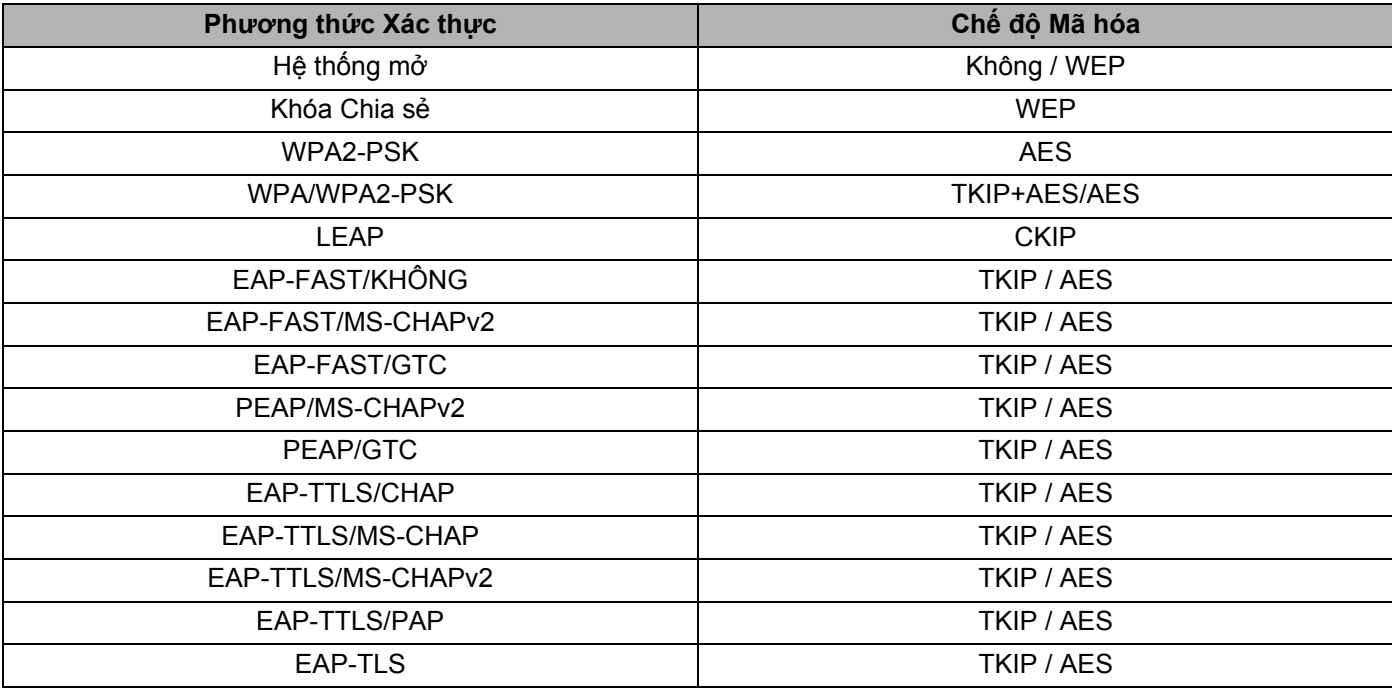

### **QUAN TRỌNG**

Để thực hiện các thiết lập bảo mật mức cao hơn:

Khi tiến hành xác minh chứng chỉ bằng các phương pháp xác thực EAP-FAST, PEAP, EAP-TTLS hoặc EAP-TLS, chứng chỉ đó không thể được chỉ định từ [Công cụ Thiết lập Máy in]. Sau khi máy in đã được cài đặt để kết nối vào hệ thống mạng, hãy chỉ định chứng chỉ bằng cách truy cập vào máy in từ một trình duyệt web.

Để biết thông tin về cách sử dụng trình duyệt web, hãy xem *Quả[n lý Trên n](#page-22-0)ền Web* ▶▶ trang 18.

## <span id="page-36-0"></span>**Thẻ Wireless Direct <sup>7</sup>**

## **Thiết lập Wireless Direct <sup>7</sup>**

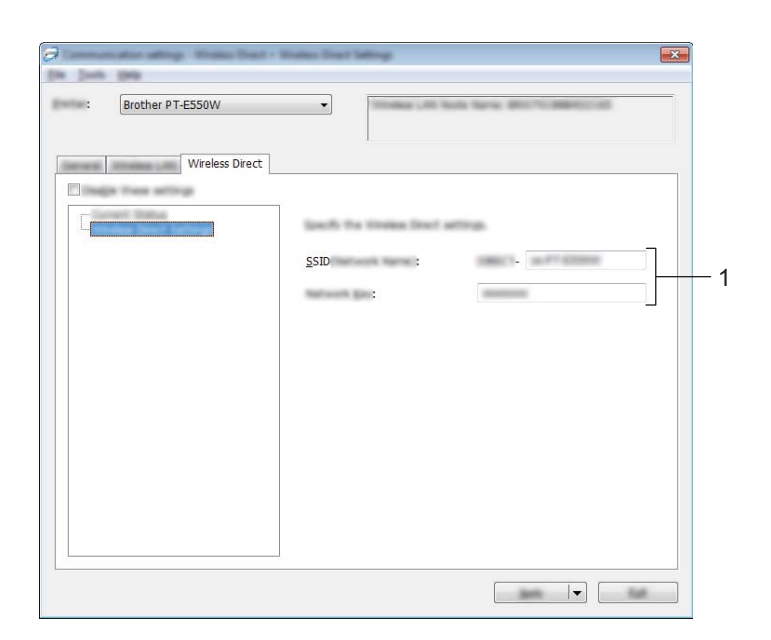

#### **1 SSID (Tên Mạng)/Khóa Mạng**

Nhập SSID (bằng hoặc ít hơn 25 ký tự ASCII) và khóa mạng (bằng hoặc ít hơn 63 ký tự) sẽ được dùng trong chế độ Wireless Direct.

Bạn chỉ có thể chỉ định một cài đặt khi [STATIC] được chọn là [Tạo Khóa SSID/Mạng].

## <span id="page-36-1"></span>**Áp dụng Các Thay đổi Cài đặt cho Nhiều Máy in <sup>7</sup>**

- <span id="page-36-2"></span>**1** Sau khi áp dụng các thiết lập cho máy in đầu tiên, hãy ngắt kết nối máy in đó khỏi máy tính, sau đó kết nối máy in thứ hai vào máy tính.
- **2** Chon máy in mới được kết nối trong [Máy in hộp thả xuống].

## **LƯU Ý**

Nếu chọn hộp kiểm [Tự động phát hiện máy in được kết nối, và lấy về các thiết đặt hiện thời. hộp kiểm] trong hộp thoại [Thiết đặt Tùy chọn] thì máy in được kết nối bằng cáp USB sẽ tự động được chọn.

Để biết thêm thông tin, hãy xem *Menu Tập tin* ▶▶ [trang 23.](#page-27-2)

<span id="page-37-0"></span>**6** Nhấp vào [Áp dụng].

Các thiết lập tương tự đã được áp dụng cho máy in đầu tiên sẽ được áp dụng cho máy in thứ hai.

### **LƯU Ý**

Nếu chọn hộp kiểm [Tự động khởi động lại máy in sau khi áp dụng thiết lập mới] hộp kiểm được xóa thì các máy in sẽ không khởi động lại được sau khi các thiết lập đã bị thay đổi làm giảm thời gian cần thiết để cấu hình các máy in. Tuy nhiên, chúng tôi khuyến cáo đánh dấu hộp kiểm [Tự động khởi động lại máy in sau khi áp dụng thiết lập mới] khi cấu hình máy in đầu tiên để bạn có thể xác nhận rằng một kết nối bằng điểm truy cập có thể được thiết lập đúng cánh theo các thiết lập. Để biết thêm thông tin, hãy xem *Menu Tập tin* ▶▶ [trang 23.](#page-27-2)

 $\overline{4}$  Lặp lại [c](#page-37-0)ác bước  $\bigcirc$  -  $\bigcirc$  cho tất cả các máy in có cài đặt bạn muốn th[a](#page-36-2)y đổi.

### **QUAN TRỌNG**

Nếu địa chỉ IP được đặt thành [STATIC], địa chỉ IP của máy in đó cũng sẽ được đổi sang cùng địa chỉ như máy in đầu tiên.

Hãy thay đổi địa chỉ IP nếu cần thiết.

## **LƯU Ý**

Để lưu lại các thiết lập hiện thời vào tập tin, hãy nhấp vào [Tập tin] - [Xuất ra]. Có thể áp dụng các thiết lập tương tự cho máy in khác bằng cách nhấp vào [Tập tin] - [Nhập vào], sau đó chọn tập tin thiết lập đã xuất ra. (Xem *Menu Tập tin* >> [trang 23](#page-27-2).)

## **Phần IV**

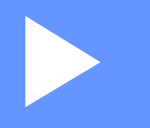

# <span id="page-38-0"></span> $P$ **hụ** lục

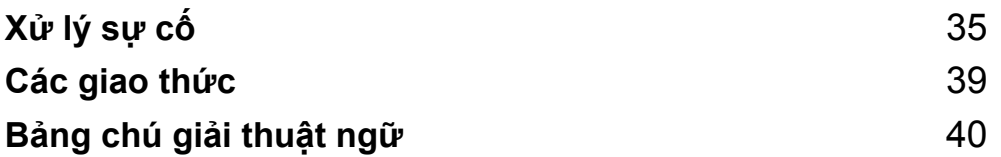

<span id="page-39-0"></span>**Xử lý sự cố <sup>8</sup>**

## <span id="page-39-1"></span>**Tổng quát <sup>8</sup>**

**8**

Phần này giải thích cách xử lý các vấn đề mạng cơ bản mà bạn có thể gặp phải khi sử dụng máy Brother. Nếu sau khi đọc chương này mà bạn không thể giải quyết sự cố, hãy truy cập Website Hỗ trợ của Brother tại [support.brother.com.](http://support.brother.com)

Để biết thêm chi tiết hãy truy cập Website Hỗ trợ của Brother tại ([support.brother.com](http://support.brother.com)) và nhấp vào [**Manuals**] (Hướng dẫn sử dụng) trên trang kiểu máy để tải xuống các hướng dẫn khác.

## <span id="page-39-2"></span>**Xác định sự cố <sup>8</sup>**

<span id="page-39-4"></span>**Trước hết hãy đảm bảo rằng bạn đã kiểm tra phần sau đây:**

Dây nguồn được đấu nối đúng cách và máy Brother được bật lên.

Tất cả các bao bì bảo vệ đã được gỡ bỏ khỏi máy.

Điểm truy cập (không dây), bộ định tuyến hoặc hub đang được bật và đèn liên kết của đang nhấp nháy.

Nắp lưng được đóng hoàn toàn.

Băng được lắp đúng cách vào khoang hộp băng.

## **Chuyển tới trang cung cấp giải pháp trong các danh sách sau <sup>8</sup>**

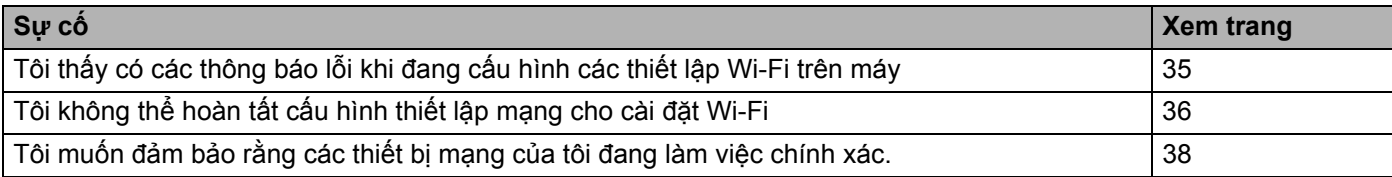

#### <span id="page-39-3"></span>**Các thông báo lỗi khi đang cấu hình các thiết lập Wi-Fi trên máy**

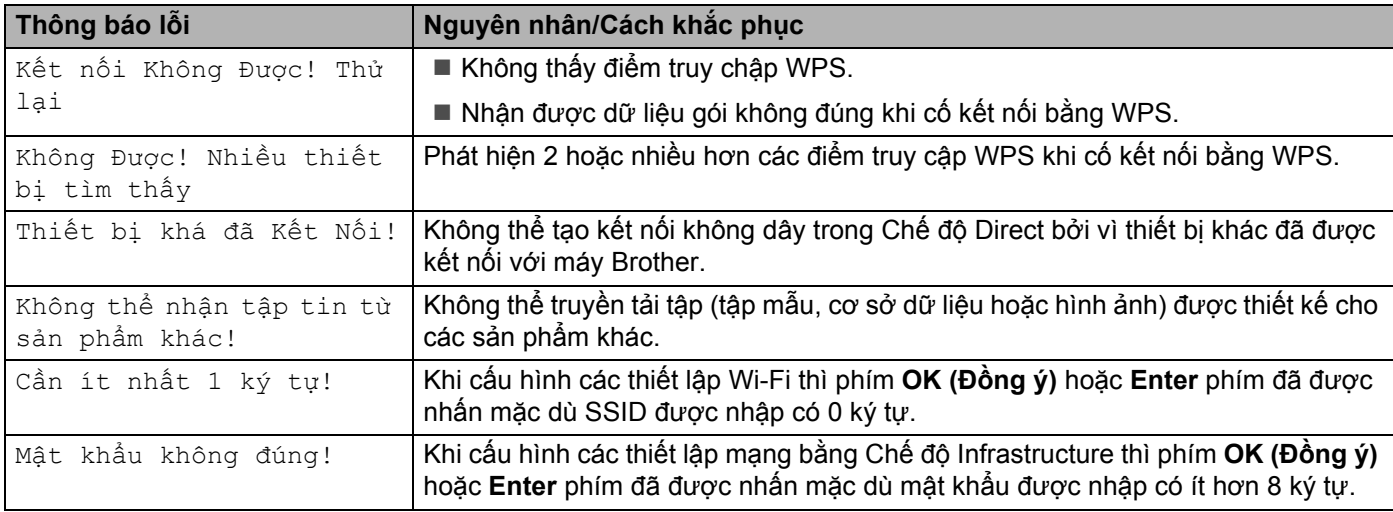

## <span id="page-40-0"></span>**Tôi không thể hoàn tất cấu hình thiết lập mạng cho cài đặt Wi-Fi.**

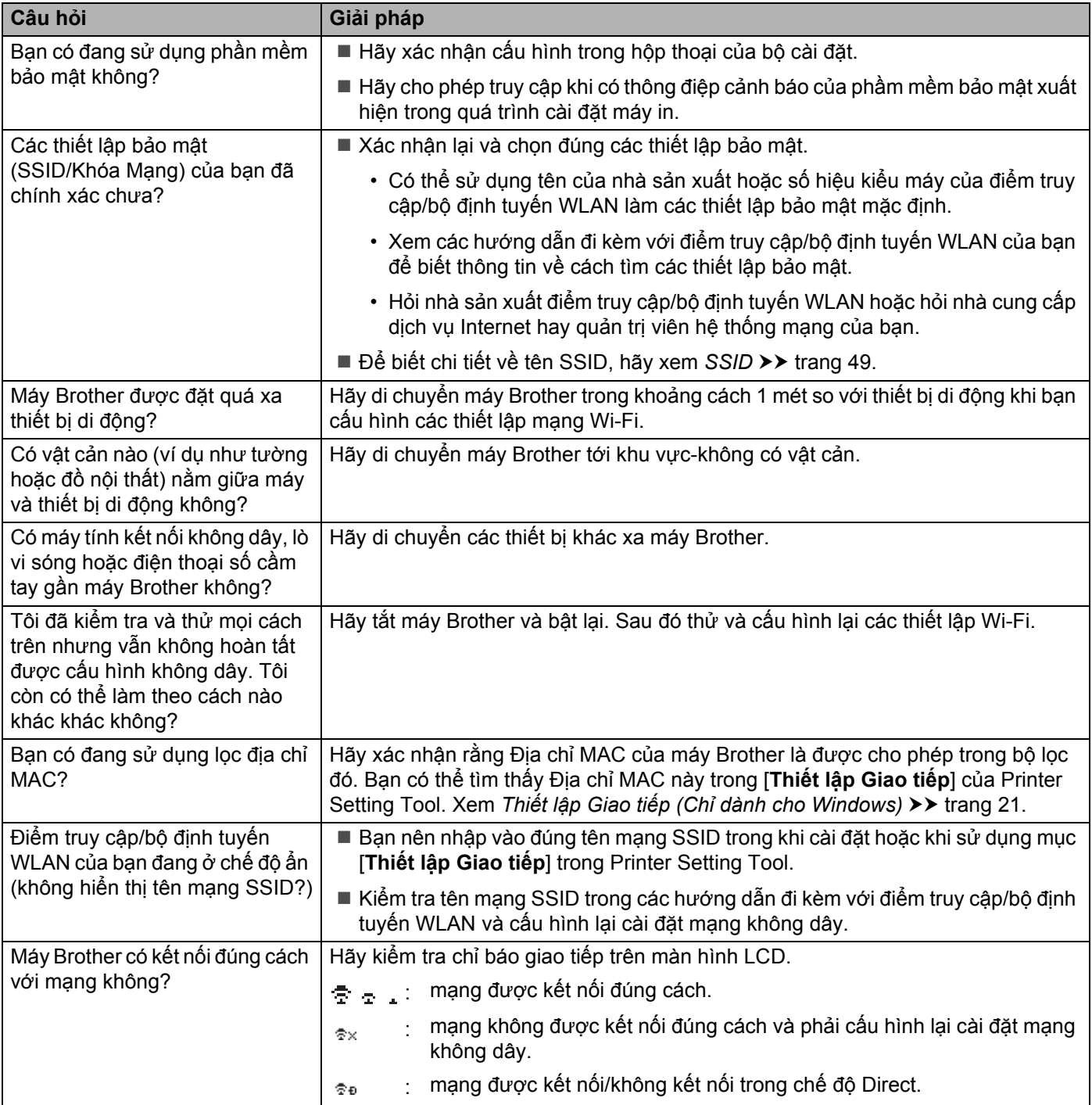

#### **Máy Brother không thể in qua mạng được. Không tìm thấy Máy Brother trên hệ thống mạng ngay cả khi cài đặt thành công.**

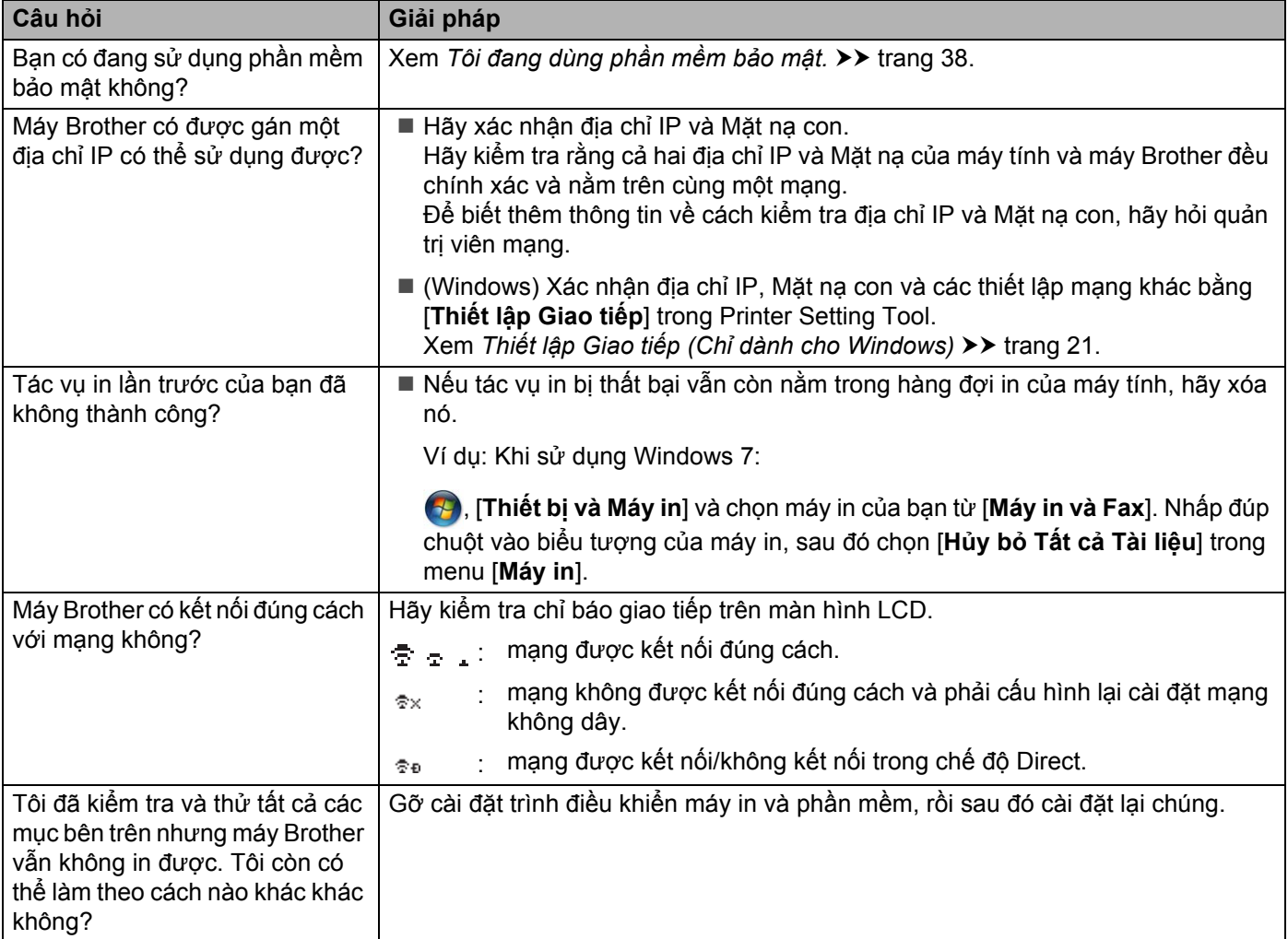

## <span id="page-42-1"></span>**Tôi đang dùng phần mềm bảo mật.**

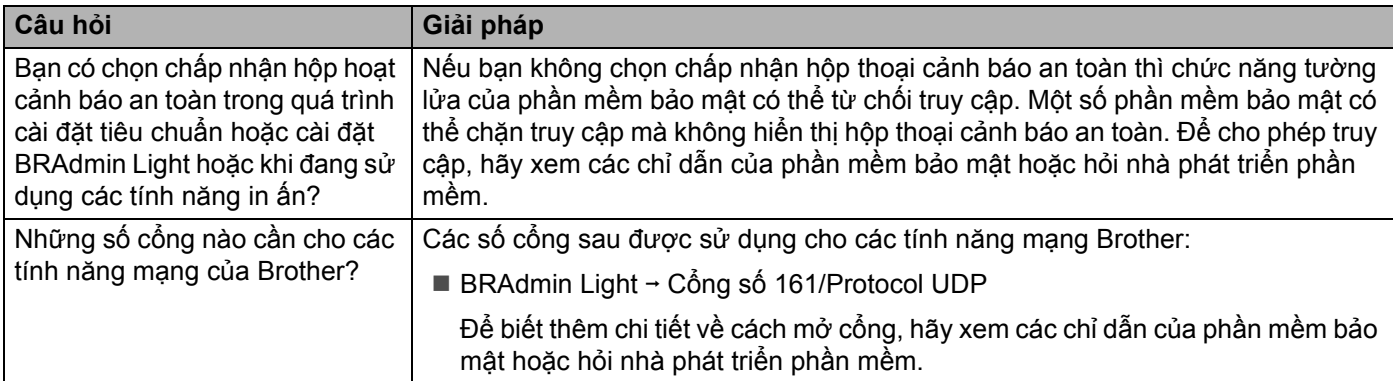

## <span id="page-42-0"></span>**Tôi muốn đảm bảo rằng các thiết bị mạng của tôi đang làm việc chính xác.**

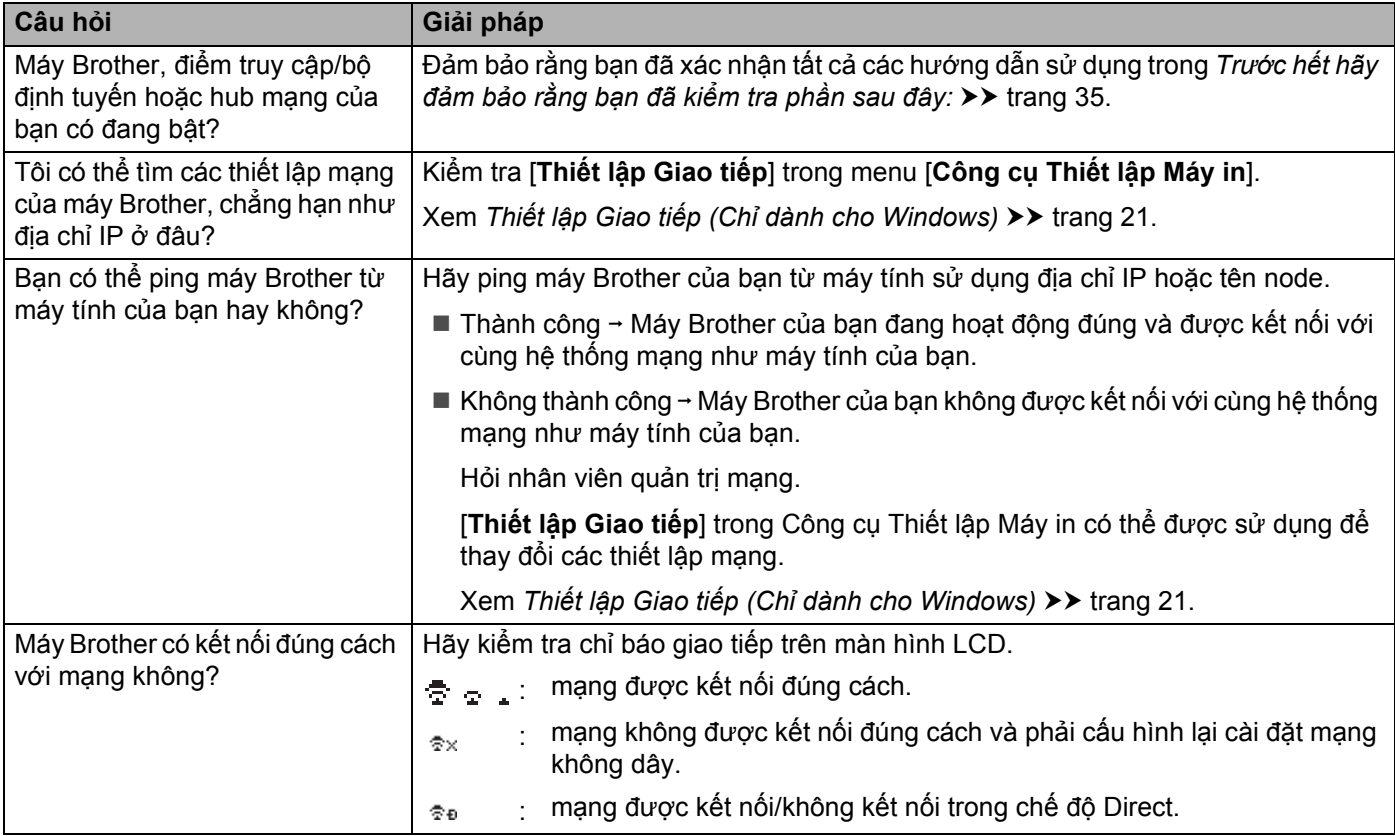

**9**

## <span id="page-43-0"></span>**Các giao thức <sup>9</sup>**

## <span id="page-43-1"></span>**Các giao thức được hỗ trợ và các tính năng bảo mật <sup>9</sup>**

![](_page_43_Picture_122.jpeg)

## <span id="page-44-0"></span>**10 Bảng chú giải thuật ngữ <sup>10</sup>**

## <span id="page-44-1"></span>**Các giao thức**

Các giao thức được hỗ trợ sẽ khác nhau tùy thuộc vào kiểu máy bạn đang sử dụng.

## <span id="page-44-2"></span>**Các giao thức và chức năng của TCP/IP <sup>10</sup>**

Các giao thức là các bộ quy tắc chuẩn hóa để truyền tải dữ liệu qua mạng. Các giao thức cho phép người dùng truy cập vào các tài nguyên được kết nối qua mang.

Máy chủ in được sử dụng trong máy in Brother có hỗ trợ giao thức TCP/IP (Transmission Control Protocol/Internet Protocol).

TCP/IP là bộ giao thức phổ biến nhất được sử dụng cho giao tiếp như Internet và E-mail. Có thể sử dụng giao thức này trong hầu hết hệ điều hành như Windows, Windows Server, Mac OS X và Linux<sup>®</sup>.

## **LƯU Ý**

- Có thể cấu hình thiết lập giao thức bằng cách sử dụng giao diện HTTP (trình duyệt web). (Xem *Cấ[u hình](#page-22-2)  các thiết lập máy in bằng Quản lý trên nề[n Web \(trình duy](#page-22-2)ệt web) ▶▶ trang 18.)*
- Để biết máy in Brother hỗ trợ giao thức nào hãy xem *Các giao thức được hỗ trợ [và các tính n](#page-43-1)ăng bảo mật*  $\rightarrow$  [trang 39](#page-43-1).

Các giao thức TCP/IP sau được hỗ trợ trong máy in Brother:

## **DHCP/BOOTP/RARP <sup>10</sup>**

Địa chỉ IP có thể được cấu hình tự động bằng các giao thức DHCP/BOOTP/RARP.

## **LƯU Ý**

Xin vui lòng liên hệ với quản trị viên mạng để sử dụng các giao thức DHCP/BOOTP/RARP.

## **APIPA <sup>10</sup>**

Nếu không gán địa chỉ IP thủ công (sử dụng phần mềm BRAdmin) hoặc tự động (bằng một máy chủ DHCP/BOOTP/RARP) thì giao thức Tự động Cấp phát Địa chỉ IP Riêng (Automatic Private IP Addressing) (APIPA) sẽ tự động gán một địa chỉ IP trong dải từ 169.254.0.1 đến 169.254.254.254.

### **ARP <sup>10</sup>**

Giao thức Phân giải Địa chỉ (Adress Resolution Protocol) sẽ thực hiện gán một địa chỉ IP cho mội Địa chỉ MAC trong một mạng TCP/IP.

### **Máy khách DNS**

Máy chủ in Brother hỗ trợ chức năng máy khách Hệ thống Tên Miền (Domain Name System) (DNS). Chức năng này cho phép máy chủ in giao tiếp với các thiết bị khác thông qua tên DNS.

Bảng chú giải thuật ngữ

#### **Phân giải tên NetBIOS <sup>10</sup>**

Phân giải tên của Hệ thống Nhập/Xuất Cơ bản Của Mạng cho phép bạn nhập địa chỉ IP của thiết bị khác bằng cách sử dụng tên NetBIOS trong khi kết nối mạng.

#### **WINS <sup>10</sup>**

Dịch vụ Tên Internet Windows là một dịch vụ cung cấp thông tin về phân giải tên NetBIOS thông qua đối chiếu một địa chỉ IP và một tên NetBIOS thuộc mạng cục bộ.

#### **LPR/LPD <sup>10</sup>**

Các giao thức in ấn được sử dụng phổ biên trong mạng TCP/IP.

### **Custom Raw Port (Mặc định là Cổng 9100) <sup>10</sup>**

Các giao thức in ấn được sử dụng phổ biến khác trong mạng TCP/IP. Cho phép truyền dữ liệu theo cách tương tác.

#### **mDNS <sup>10</sup>**

mDNS cho phép máy chủ in Brother tự cấu hình một cách tự động để hoạt động trong hệ thống được cấu hình cho mạng đơn giản của Mac OS X.

#### **SNMP 100 100 100 100 100 100 100 100 100 100 100 100 100 100 100 100 100 100 100 100 100 100 100 100 100 100 100 100 100 100 100 100 100 100 100 100**

Giao thức Quản lý Mạng Đơn giản (Simple Network Management Protocol) (SNMP) được sử dụng để quản lý các thiết bị mạng, bao gồm máy tính, bộ định tuyến và các máy in hỗ trợ mạng của Brother. Máy chủ in Brother hỗ trợ SNMPv1 và SNMPv2.

#### **LLMNR <sup>10</sup>**

Giao thức Phân giải Tên Đa hướng Cục bộ Theo liên kết (Link-Local Multicast Name Resolution) (LLMNR) phân giải tên của các máy tính kế cận nếu hệ thống mạng không có một máy chủ Hệ thống Tên Miền (DNS). Chức năng LLMNR Responder hoạt đông trong cả môi trường IPv4 hoặc IPv6 khi sử dụng một hệ điều hành có chức năng LLMNR Sender như Windows 8.1, Windows 8 và Windows 7.

## <span id="page-46-0"></span>**Cấu hình máy Brother cho một hệ thống mạng <sup>10</sup>**

## <span id="page-46-1"></span>**Các địa chỉ IP, mặt nạ con và cổng vào <sup>10</sup>**

Để sử dụng máy trong môi trường TCP/IP nối mạng thì bạn cần phải cấu hình địa chỉ IP và mặt nạ con của máy. Địa chỉ IP gán cho máy chủ in phải ở trên cùng hệ thống mạng logic cùng với các máy tính chủ. Nếu không phải cấu hình đúng mặt nạ con và địa chỉ cổng vào.

## **Địa chỉ IP <sup>10</sup>**

Một địa chỉ IP là một chuỗi các số xác định mỗi thiết bị được kết nối với một hệ thống mạng. Một địa chỉ IP có chứa bốn số phân cách với nhau bằng các dấu chấm. Mỗi số nằm trong khoảng 0 tới 254.

- Ví dụ trong một mạng nhỏ bạn thường thay đổi số cuối:
	- 192.168.1.1
	- 192.168.1.2
	- 192.168.1.3

#### **Cách thức gán địa chỉ IP cho máy chủ in: <sup>10</sup>**

Nếu bạn có máy chủ DHCP/BOOTP/RARP trong hệ thống mạng thì máy chủ in sẽ tự động nhận địa chỉ IP từ máy chủ đó.

## **LƯU Ý**

Trong các hệ thống mạng nhỏ hơn thì máy chủ DHCP cũng có thể là bộ định tuyến.

Để biết thêm thông tin về DHCP, BOOTP và RARP hãy xem: *Sử* dụ[ng DHCP](#page-54-3) để cấu hình địa chỉ IP **▶**▶ trang 50. *Sử* dụ[ng BOOTP](#page-55-2) để cấu hình địa chỉ IP **▶**▶ trang 51. *Sử dụ[ng RARP](#page-54-4) để cấu hình địa chỉ IP* uu trang 50.

Nếu không có máy chủ DHCP/BOOTP/RARP thì giao thức Tự động Cấp phát Địa chỉ IP Riêng (Automatic Private IP Addressing) (APIPA) sẽ tự động gán một địa chỉ IP trong dải từ 169.254.0.1 đến 169.254.254.254. Để biết thêm thông tin về APIPA, hãy xem *Sử dụ[ng APIPA](#page-55-3) để cấu hình địa chỉ IP* uu trang 51.

Bảng chú giải thuật ngữ

## **Mặt nạ con**

Mặt nạ con giới hạn giao tiếp mạng.

- Ví dụ: Máy tính 1 có thể giao tiếp với Máy tính 2
	- Máy tính 1

Địa chỉ IP: 192.168.1.2

Mặt nạ con: 255.255.255.0

• Máy tính 2

Địa chỉ IP: 192,168.1,3

Mặt nạ con: 255.255.255.0

Số 0 trong Mặt nạ con chỉ thị rằng không có giới hạn giao tiếp tại phần này của địa chỉ. Theo ví dụ trên thì điều này có nghĩa là chúng ta có thể giao tiếp với bất kỳ thiết bị nào có địa chỉ IP bắt đầu bằng 192.168.1.x. (Trong đó x là một số từ 0 đến 254).

## **Cổng vào (và bộ định tuyến) <sup>10</sup>**

Một cổng vào là một điểm mạng đóng vai trò là ngõ vào cho một mạng khác và gửi dữ liệu được truyền tải thông qua mạng đó tới một điểm đích chính xác. Bộ định tuyến biết nơi cần định tuyến dữ liệu đi đến cổng vào. Nếu một điểm đích nằm trong một mạng bên ngoài thì bộ định tuyến sẽ truyền dữ liệu tới mạng bên ngoài đó. Nếu hệ thống mạng của bạn giao tiếp với các mạng khác thì bạn có thể cần phải cấu hình địa chỉ IP của Cổng vào. Nếu bạn không biết địa chỉ IP của Cổng vào thì hãy liên hệ với Quản trị viên mạng.

## <span id="page-48-0"></span>**Các thuật ngữ và khái niệm về mạng không dây <sup>10</sup>**

## <span id="page-48-1"></span>**Chỉ thị hệ thống mạng <sup>10</sup>**

## **SSID (Định danh mạng) và các kênh <sup>10</sup>**

Bạn cần cấu hình SSID và một kênh để xác định mạng không dây muốn kết nối với.

**■ SSID** 

Mỗi mạng không dây có tên mạng duy nhất mà về mặt kỹ thuật được gọi là một SSID (Định danh mạng). SSID là một giá trị nhỏ hơn hoặc bằng 32-byte và được gán cho điểm truy cập. Các thiết bị của mạng không dây mà bạn muốn liên kết với mạng không dây phải trùng với điểm truy cập. Điểm truy cập và các thiết bị mạng không dây sẽ thường xuyên gửi các gói dữ liệu không dây (được gọi là các tín hiệu dẫn đường) có chứa thông tin về SSID. Khi thiết bị mạng không dây nhận được một tín hiệu dẫn đường thì bạn có thể xác định các mạng không dây đủ gần để kết nối với.

■ Các kênh

Các mạng không dây sử dụng các kênh. Mỗi kênh không dây thuộc một tần số khác nhau. Có tối đa 14 kênh khác nhau có thể được sử dụng khi vận hành một mạng không dây. Tuy nhiên, tại nhiều quốc gia số kênh lại bị giới hạn.

## <span id="page-48-2"></span>**Các thuật ngữ bảo mật <sup>10</sup>**

### **Xác thực và mã hóa <sup>10</sup>**

Hầu hết các hệ thống mạng không dây đều sử dụng mội vài kiểu thiết lập bảo mật. Các thiết lập bảo mật này định nghĩa việc xác thực (cách thức thiết bị tự định danh với mạng) và mã hóa (cách thức dữ liệu được mã hóa khi gửi qua mạng). **Nếu bạn không xác định các tùy chọn này đúng cách khi cấu hình máy không dây Brother thì sẽ không thể kết nối với mạng không dây.** Do đó cần phải cẩn trọng khi cấu hình các tùy chọn này.

## **Các phương thức Xác thực và Mã hóa cho một mạng không dây cá nhân <sup>10</sup>**

Một mạng không dây cá nhân là một hệ thống mạng nhỏ, ví dụ như sử dụng máy làm mạng không dây gia đình mà không cần hỗ trợ IEEE 802.1x.

Nếu muốn sử dụng máy trong mạng không dây có hỗ trợ IEEE 802.1x, hãy xem *Các phương thứ[c Xác th](#page-51-0)ực và Mã hóa cho một mạ[ng không dây doanh nghi](#page-51-0)ệp* ▶▶ trang 47.

### **Các phương thức xác thực <sup>10</sup>**

■ Hệ thống mở

Các thiết bị không dây được phép truy chập vào mạng mà không cần xác thực.

■ Khóa Chia sẻ

Một khóa bí mật xác-định trước được sử dụng chung với mọi thiết bị để truy cập vào mạng không dây.

Máy in không dây Brother sử dụng một khóa WEB là khóa xác-định trước.

WPA-PSK

Cho phép khóa Chia sẻ trước Wi-Fi Protected Access (WPA-PSK), cho phép máy in không dây Brother liên kết với các điểm truy cập bằng TKIP cho WPA-PSK.

WPA2-PSK

Cho phép khóa Wi-Fi Protected Access Pre-shared (WPA2-PSK), cho phép máy in không dây Brother liên kết với các điểm truy cập bằng AES cho WPA2-PSK (WPA-Personal).

WPA-PSK/WPA2-PSK

Cho phép khóa WiFi Protected Access Pre-shared (WPA-PSK/WPA2-PSK), cho phép máy in không dây Brother liên kết với các điểm truy cập bằng TKIP cho WPA-PSK hoặc AES cho WPA-PSK và WPA2-PSK (WPA-Personal).

### **Các phương thức mã hóa**

■ Không mã hóa

Không sử dụng phương thức mã hóa nào

■ WEP

Khi sử dụng WEB (Wired Equivalent Privacy) dữ liệu được truyền và nhận bằng một khóa bảo mật.

 $\blacksquare$  TKIP

TKIP (Temporal Key Integrity Protocol) cung cấp khả năng trộn khóa theo-gói dữ liệu, kiểm tra tính thông nhất của thông điệp và cơ chế tạo khóa mới.

AES

Advanced Encryption Standard (AES) cung cấp khả năng bảo vệ dữ liệu mạnh hơn bằng cách sử dụng mã hóa khóa đối xứng-.

Bảng chú giải thuật ngữ

### **Khóa mạng: <sup>10</sup>**

■ Hệ thống mở/Khóa dùng chung với WEB

Khóa này là một giá trị 64-bit hoặc 128-bit, phải được nhập theo dạng ASCII hoặc số thập lục phân.

• 64 (40) bit ASCII:

Sử dụng các chữ 5 ký tự, ví dụ "WSLAN" (có phân biệt chữ hoa và chữ thường)

• 64 (40) bit thập lục phân:

Sử dụng dữ liệu thập lục phân 10 chữ số, ví dụ "71f2234aba"

• 128 (104) bit ASCII:

Sử dụng các chữ 13 ký tự, ví dụ "Wirelesscomms" (có phân biệt chữ hoa và chữ thường)

• 128 (104) bit thập lục phân:

Sử dụng dữ liệu thập lục phân 26 chữ số, ví dụ "71f2234ab56cd709e5412aa2ba"

WPA-PSK/WPA2-PSK và TKIP hoặc AES, WPA2 kết hợp AES

Sử dụng Pre-Shared Key (PSK) có độ dài 8 hoặc nhiều ký tự hơn, tối đa 63 ký tự.

**10**

## <span id="page-51-0"></span>**Các phương thức Xác thực và Mã hóa cho một mạng không dây doanh nghiệp <sup>10</sup>**

Một mạng không dây doanh nghiệp là một hệ thống mạng lớn, ví dụ như sử dụng máy làm mạng không dây doanh nghiệp kinh doanh có hỗ trợ IEEE 802.1x. Nếu muốn cấu hình máy trong mạng không dây có hỗ trợ IEEE 802.1x thì bạn có thể sử dụng các phương thức xác thực và mã hóa sau:

### **Các phương thức xác thực <sup>10</sup>**

 $\blacksquare$  LEAP (Cho mang không dây)

Cisco LEAP (Light Extensible Authentication Protocol) được phát triển bởi Cisco Systems, Inc. trong đó sử dụng một ID người dùng và mật khẩu để xác thực.

EAP-FAST

EAP-FAST (Extensible Authentication Protocol-Flexible Authentication via Secured Tunnel) được phát triển bởi Cisco Systems, Inc. trong đó sử dụng một ID người dùng và mật khẩu để xác thực mà các thuật toán khóa đối xứng để đạt được quy trình xác thực đường hầm.

Máy Brother hỗ trợ các phương thức xác thực bên trong sau:

- EAP-FAST/KHÔNG
- EAP-FAST/MS-CHAPv2
- EAP-FAST/GTC

#### **PEAP**

PEAP (Protected Extensible Authentication Protocol) được phát triển bởi Tập đoàn Microsoft, Cisco Systems và RSA Security. PEAP tạo một kênh SSL (Secure Sockets Layer) được mã hóa/TLS (Transport Layer Security) giữa máy khách và máy chủ xác thực, để gửi mội ID người dùng và mật khẩu. PEAP cung cấp xác thực chung giữa máy chủ và máy khác.

Máy Brother hỗ trợ các phương thức xác thực bên trong sau:

- PEAP/MS-CHAPv2
- PEAP/GTC
- **EAP-TTLS**

EAP-TTLS (Extensible Authentication Protocol Tunnelled Transport Layer Security) được phát triển bởi Funk Software và Certicom. EAP-TTLS tạo một kênh SSL mã hóa tương tự như PEAP, giữa máy khách và máy chủ xác thực, để gửi một ID người dùng và mật khẩu. EAP-TTLS cung cấp xác thực chung giữa máy chủ và máy khác.

Máy Brother hỗ trợ các phương thức xác thực bên trong sau:

- EAP-TTLS/CHAP
- EAP-TTLS/MS-CHAP
- EAP-TTLS/MS-CHAPv2
- EAP-TTLS/PAP

### **EAP-TLS**

EAP-TLS (Extensible Authentication Protocol Transport Layer Security) cần xác thực chứng chỉ số cả từ phía máy khách và máy chủ.

## **Các phương thức mã hóa <sup>10</sup>**

 $\blacksquare$  TKIP

TKIP (Temporal Key Integrity Protocol) cung cấp khả năng trộn khóa theo-gói dữ liệu, kiểm tra tính thông nhất của thông điệp và cơ chế tạo khóa mới.

■ AES

Advanced Encryption Standard (AES) cung cấp khả năng bảo vệ dữ liệu mạnh hơn bằng cách sử dụng mã hóa khóa đối xứng-.

■ CKIP

Giao thức Thống nhất Khóa gốc cho LEAP phát triển bởi Cisco Systems, Inc.

![](_page_52_Picture_237.jpeg)

![](_page_52_Picture_238.jpeg)

Bảng chú giải thuật ngữ

## **ID người dùng và mật khẩu <sup>10</sup>**

Các phương thức bảo mật sau hỗ trợ một ID người dùng có ít hơn 64 ký tự và một mật khẩu có ít hơn 32 ký tự.

- LEAP
- EAP-FAST
- $P EAP$
- EAP-TTLS
- EAP-TLS (Cho ID người dùng)

## <span id="page-53-0"></span>**Các thuật ngữ mạng Wireless Direct <sup>10</sup>**

## <span id="page-53-1"></span>**Thông tin thiết bị <sup>10</sup>**

## **Tên thiết bị <sup>10</sup>**

Bạn có thể kiểm tra tên thiết bị của máy Brother trong môi trường mạng Wireless Direct. Tên thiết bị sẽ được hiển thị dưới dạng PT-xxxx (trong đó xxxx là tên kiểu máy).

### <span id="page-53-3"></span>**SSID <sup>10</sup>**

Trường này hiển thị tên SSID của mạng Wireless Direct hiện hành. Màn hình hiển thị tối đa 32 ký tự của tên SSID.

### **Địa chỉ IP <sup>10</sup>**

Trường này hiển thị địa chỉ IP hiện hành của máy.

## <span id="page-53-2"></span>**Thông tin trạng thái <sup>10</sup>**

### **Tín hiệu <sup>10</sup>**

Trường này hiển thị độ mạnh tín hiệu của mạng Wireless Direct hiện hành.

## **Kênh <sup>10</sup>**

Trường này hiển thị kênh của mạng Wireless Direct hiện hành.

## **Tốc độ <sup>10</sup>**

Trường này hiển thị tốc độ của mạng Wireless Direct hiện hành.

## <span id="page-54-0"></span>**Các cách đặt địa chỉ IP khác (cho người dùng và quản trị viên cao cấp) <sup>10</sup>**

## <span id="page-54-3"></span><span id="page-54-1"></span>**Sử dụng DHCP để cấu hình địa chỉ IP <sup>10</sup>**

The Dynamic Host Configuration Protocol (DHCP) là một trong vài cơ chế tự động phân bổ địa chỉ IP. Nếu bạn có máy chủ DHCP trong hệ thống mạng thì máy chủ in sẽ tự động nhận địa chỉ IP từ máy chủ DHCP và đăng kí tên của máy chủ vơi bất kỳ các dịch vụ tên tương thích-RFC 1001 và 1002.

## **LƯU Ý**

Nếu bạn không muốn cấu hình máy chủ in qua DHCP, BOOTP hoặc RARP thì bạn phải cài đặt Phương thức Boot thành tĩnh để máy chủ in có địa chỉ IP tĩnh. Làm như vậy để không cho máy chủ in cố lấy địa chỉ IP từ một trong các hệ thống đó. Để thay đổi Phương thức Khởi động, hãy sử dụng các ứng dụng BRAdmin hoặc Quản lý Trên nền Web thông qua trình duyệt web.

## <span id="page-54-4"></span><span id="page-54-2"></span>**Sử dụng RARP để cấu hình địa chỉ IP <sup>10</sup>**

Có thể cấu hình địa chỉ IP của máy chủ in Brother bằng tiện ích Reverse ARP (RARP) trên máy tính chủ. Thực hiện bằng cách chỉnh sửa tập (nếu tập này không tồn tại bạn có thể tạo ra tập đó) với nội dung tương tự như sau:

00:80:77:31:01:07 BRN008077310107 (hoặc BRW008077310107 cho mang không dây)

Trong đó nội dung đầu tiên là địa chỉ MAC (Địa chỉ Ethernet) của máy chủ in và nội dung thứ hai là tên của máy chủ in (tên phải giống với tên được nhập vào tập /etc/hosts).

Nếu RARP daemon không chạy, hãy khởi đông nó (tùy theo hệ thống mà lệnh có thể là rarpd, rarpd -a, in.rarpd -a hoặc là lệnh khác; hãy nhập man rarpd hoặc xem tài liệu của hệ thống để biết thêm thông tin).

Máy chủ in Brother sẽ lấy địa chỉ IP từ RARP daemon khi máy in được bật nguồn.

## <span id="page-55-2"></span><span id="page-55-0"></span>**Sử dụng BOOTP để cấu hình địa chỉ IP <sup>10</sup>**

BOOTP là một cách thay thế cho RARP và có ưu điểm là cho phép cấu hình mặt nạ con và cổng vào. Để sử dụng BOOTP để cấu hình địa chỉ IP thì cần đảm bảo rằng BOOTP đã được cài đặt và đang chạy trong máy tính chủ (phải xuất hiiện trong tập /etc/services trên máy chủ như dịch vụ thực; hãy nhập man bootpd hoặc xem tài liệu hệ thống để biết thông tin). BOOTP thường được khởi động thông qua tập  $/$ etc/inetd.conf do đó bạn có thể cần bật nó bằng cách xóa "#" trước dòng bootp trong tập đó. Ví dụ, một dòng bootp cơ bản trong tập /etc/inetd.conf sẽ là:

#bootp dgram udp wait /usr/etc/bootpd bootpd -i

Tùy thuộc vào hệ thống, dòn này có thể gọi là "bootps" thay vì "bootp".

## **LƯU Ý**

Để bật BOOTP chỉ cần sử dụng một trình soạn thảo để xóa "#" (nếu không có "#", khi đó BOOTP sẽ được bật). Sau đó sửa đổi tập cấu hình BOOTP (thường là /etc/bootptab) và nhập tên, kiểu mạng (1 cho Ethernet), Địa chỉ MAC (Địa chỉ Ethernet) và địa chỉ IP, mặt nạ con và cổng vào cho máy in chủ. Không may là định dạng chính xác để thực hiện việc này không được chuẩn hóa do đó bạn sẽ cần tham khảo tài liệu hệ thống để xác định cách thức nhập thông tin này. Một số ví dụ cơ bản / $etc/$ bootptab về các dòng bao gồm:

BRN310107 1 00:80:77:31:01:07 192.168.1.2

và:

BRN310107:ht=ethernet:ha=008077310107:\ip=192.168.1.2:

"BRN" sẽ được thay thế bằng "BRW" cho mạng không dây.

Một số ứng dụng phần mềm máy chủ BOOTP sẽ không phải hồi các yêu cầu BOOTP nếu bạn không kèm theo tên tập tải về trong tập cấu hình. Trong trường hợp này chỉ cần tạo một tập trống trong máy chủ và đặt tên cho tập này và đường dẫn trong tập cấu hình.

Như với RARP, máy chủ in sẽ nạp địa chỉ IP từ máy chủ BOOTP khi máy in được bật lên.

## <span id="page-55-3"></span><span id="page-55-1"></span>**Sử dụng APIPA để cấu hình địa chỉ IP <sup>10</sup>**

Máy chủ in Brother hỗ trợ giao thức Automatic Private IP Addressing (APIPA). Với APIPA thì các máy khách DHCP sẽ tự động cấu hình một địa chỉ IP và mặt nạ con khi máy chủ DHCP không khả dụng. Thiết bị sẽ tự chọn địa chỉ IP trong dải từ 169.254.0.1 đến 169.254.254.254. Mặt nạ con sẽ tự động được đặt là 255.255.0.0 và địa chỉ cổng vào được đặt là 0.0.0.0.

Theo mặc định thì giao thức APIPA được mở sẵn. Nếu muốn tắt giao thức APIPA thì bạn có thể vô hiệu hóa bằng BRAdmin Light hoặc Quản lý Trên nền Web (trình duyệt web).

## <span id="page-56-0"></span>**Sử dụng ARP để cấu hình địa chỉ IP <sup>10</sup>**

Nếu không thể sử dụng ứng dụng BRAdmin và hệ thống mạn không sử dụng máy chủ DHCP thì bạn có thể dùng ARP thay thế. Lệnh ARP có trong các hệ thống Windows có cài đặc TCP/IP. Để sử dụng ARP hãy nhập lệnh sau vào dòng lệnh:

arp -s ipaddress ethernetaddress

ping ipaddress

Trong đó ethernetaddress là Địa chỉ MAC (Địa chỉ Ethernet) của máy chủ in và ipaddress là địa chỉ IP của máy chủ in. Ví dụ:

#### **Các hệ thống Windows**

Các hệ thống Windows yêu cầu phải có ký tự gạch ngang "-" giữa mỗi chữ số của Địa chỉ MAC (Địa chỉ Ethernet).

arp -s 192.168.1.2 00-80-77-31-01-07 ping 192.168.1.2

## **LƯU Ý**

Bạn phải thuộc cùng phần đoạn Ethernet (đó là không có một bộ định tuyến nào giữa máy chủ in và hệ điều hành) để sử dụng lệnh - arp.

Nếu có một bộ định tuyến thì bạn có thể sử dụng BOOTP hoặc các phương thức khác mô tả trong chương này để nhập địa chỉ IP. Nếu quản trị viên đã cấu hình hệ thống để cung cấp các địa chỉ IP bằng BOOTP, DHCP hoặc RARP thì máy chủ in Brother có thể nhận địa chỉ IP từ bất kỳ các hệ thống phân bổ địa chỉ IP này. Trong trường hợp này bạn sẽ không cần sử dụng lệnh ARP. Lệnh ARP chỉ hoạt động một lần. Vì các lý do bảo mật, một khi bạn đã cấu hình thành công địa chỉ IP của máy chủ in Brother bằng lệnh ARP thì bạn không thể dùng lại lệnh ARP để thay đổi địa chỉ. Máy chủ in sẽ bỏ qua mọi cố gắng dùng lại lệnh này. Nếu bạn muốn thay đổi lại địa chỉ IP thì hãy dùng Quản lý Trên nền Web thông qua trình duyệt web hoặc khôi phục cài đặt gốc của máy chủ in (khi đó bạn được phép sử dụng lại lệnh ARP).

![](_page_57_Picture_0.jpeg)